**Kramer Electronics, Ltd.**

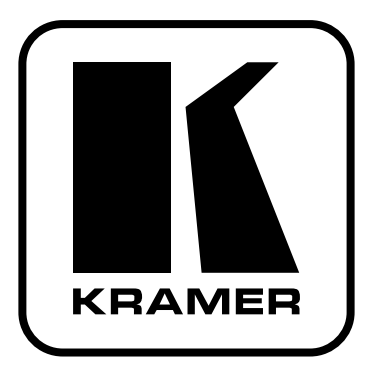

# **РУКОВОДСТВО ПО ЭКСПЛУАТАЦИИ**

**матричные коммутаторы видеосигнала RGBHV и балансного аудиосигнала**

**Модели:**

**VP-88ETH, VP-84ETH, VP-82ETH, VP-66ETH, VP-64ETH**

### **СОДЕРЖАНИЕ**

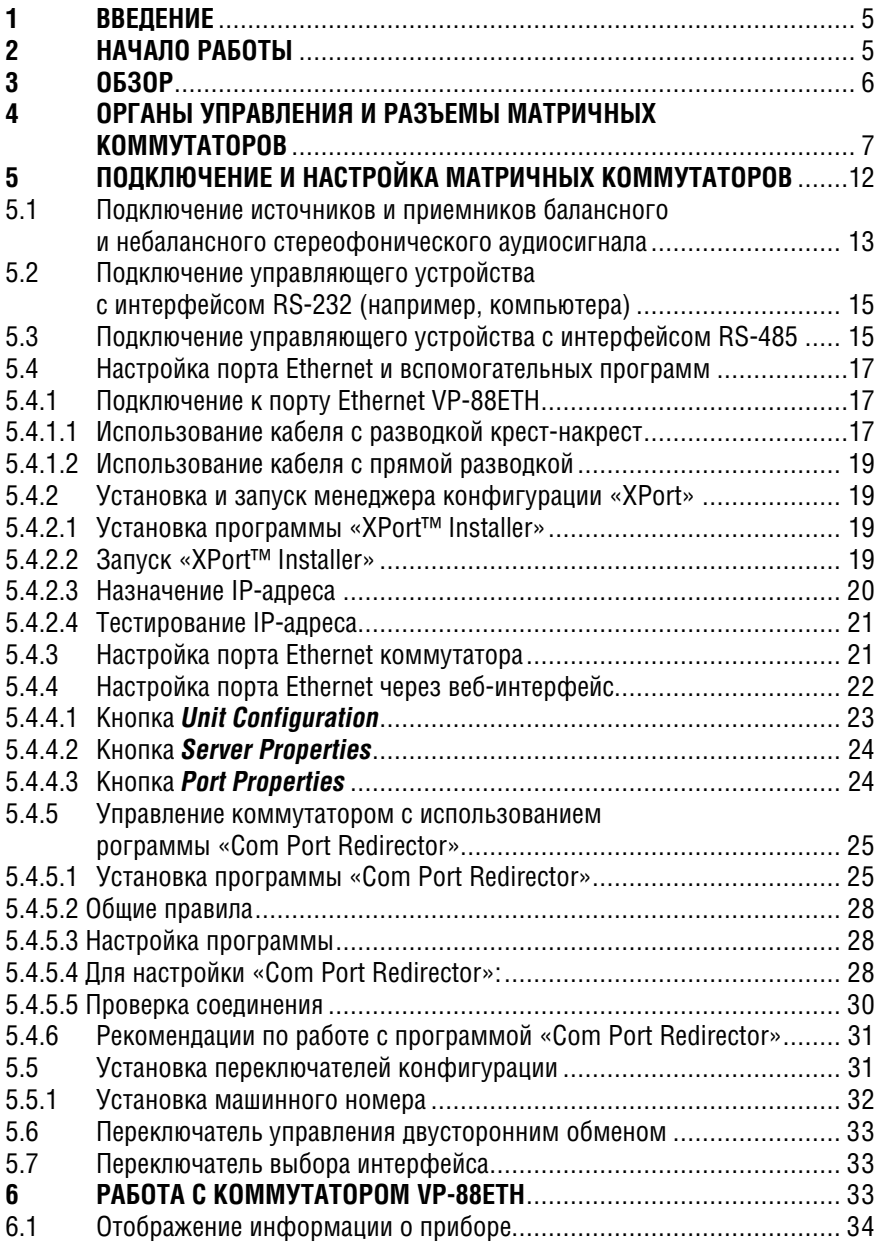

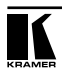

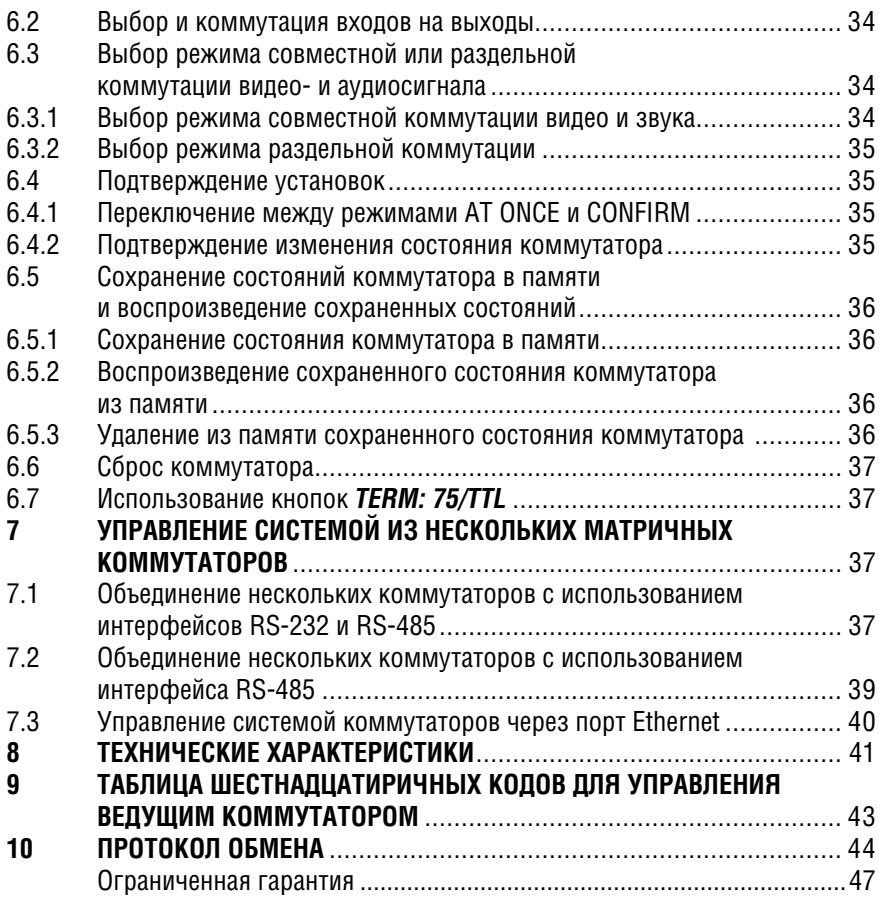

### $1<sup>1</sup>$ **RRFAFHIMF**

Вас приветствует компания Kramer Electronics, С 1981 года мы в творческом поиске создаем доступные решения для огромного числа проблем. с которыми профессионалам в области видео, звука и презентаций приходится сталкиваться в повседневной работе. У качества нет пределов, и за последние годы большая часть наших изделий была переработана и усовершенствована. Наш модельный ряд, насчитывающий более 350 приборов, сейчас подразделяется по функциональности на 8 групп<sup>1</sup>.

Поздравляем вас с приобретением матричного коммутатора видеосигнала RGBHV и балансного аудиосигнала компании Kramer<sup>2</sup>. Эти приборы хорошо подходят для применения в презентационных установках и видеопроизводстве.

В комплект поставки входят:

- один из матричных коммутаторов VP-88ETH. VP-84ETH. VP-82ETH. **VP-66FTH или VP-64FTH**
- сетевой шнур и нуль-молемный алаптер
- программное обеспечение менеджер конфигурации XPort и драйвер виртуальных последовательных портов «Com Port Redirector» для Windows®
- управляющая программа Kramer для Windows<sup>®3</sup>
- это руководство по эксплуатации<sup>4</sup>.

### $\mathbf{p}$ НАЧАЛО РАБОТЫ

Перед началом работы рекомендуем:

- аккуратно извлечь оборудование из упаковки, сохранив коробку и упаковочный материал - в будущем они могут пригодиться для транспортировки прибора
- изучить это руковолство по эксплуатации
- использовать высококачественные кабели компании Kramer, предназначенные для передачи сигналов высокого разрешения<sup>5</sup>.

<sup>&</sup>lt;sup>5</sup> Полный список кабелей Kramer можно найти на веб-сайте компании по адресу http://www. kramerelectronics com

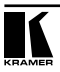

<sup>11:</sup> усилители-распределители; 2: видео- и аудиокоммутаторы, матричные коммутаторы и контроллеры; 3: видео-, аудио-, VGA/XGA-процессоры; 4: преобразователи формата и процессоры синхронизации; 5. интерфейсы для передачи сигналов по витой паре: 6: принадлежности и стоечные адаптеры: 7: преобразователи развертки и масштабаторы: 8: кабели и разъемы.

<sup>&</sup>lt;sup>2</sup> Выпускаются следующие модели коммутаторов: VP-88ETH (8x8), VP-84ETH (8x4), VP-82ETH (8x2), VP-66ETH (6x6), VP-64ETH (6x4).

<sup>&</sup>lt;sup>3</sup> Программу можно загрузить с веб-сайта http://www.kramerelectronics.com.

<sup>4</sup> Самую свежую версию руководства по эксплуатации можно получить с сайта компании: http://www. kramerelectronics.com/manuals.html.

# **3 ОБЗОР**

Высококачественные матричные коммутаторы сигнала RGBHV и балансного аудиосигнала **VP-88ETH, VP-84ETH, VP-82ETH, VP-66ETH, VP-64ETH** предназначены для перенаправления сигнала с любого из своих входов на любой один, несколько или все выходы.

В частности, эти коммутаторы:

- имеют три широкополосных канала видеосигнала R, G и B, и два канала с логическими уровнями ТТЛ для сигналов строчной и кадровой синхронизации
- коммутируют каналы во время кадрового гасящего импульса, что для источников с общей синхронизацией обеспечивает переключение без подрывов изображения
- позволяют коммутировать аудиосигнал отдельно от видеосигнала
- имеют память для хранения наиболее часто используемых состояний коммутатора и быстрого доступа к ним
- имеют кнопку TAKE, которая позволяет оператору последовательно задать состояния нескольких ключей коммутатора, а затем активировать их одним нажатием
- могут использоваться для одновременной работы с сигналами разных форматов, например, Y/C и YUV
- имеют интерфейс Ethernet, что позволяет управлять ими дистанционно через локальную сеть и сеть Интернет. Для этого требуется только выделенный IP-адрес<sup>1</sup> и модем.

Коммутаторами можно управлять кнопками передней панели или дистанционно:

- от сенсорной панели, компьютера или другого контроллера с последовательным интерфейсом RS-232 или RS-485
- через порт Ethernet
- с пульта дистанционного управления на инфракрасных лучах Kramer **RC-IR1** (ранее выпускавшегося под марками **IR-1** или **IR-1-01**).

Коммутаторы надежны, выполнены в прочном корпусе и в стандартной 19-дюймовой стойке занимают три места по вертикали (3U).

Чтобы при работе с коммутаторами получить наилучшие результаты:

- используйте только высококачественные кабели. Это позволит защититься от помех, избежать потерь сигнала из-за плохого согласования, и не допустить повышения уровня шума (что часто случается в плохих кабелях)
- исключите помехи от размещенных неподалеку электроприборов, которые могут серьезно повлиять на качество сигнала
- устанавливайте коммутаторы в сухом месте без чрезмерного солнечного света и пыли.

<sup>1</sup> IP-адрес — это 32-разрядное двоичное число, которое однозначно идентифицирует устройство, включенное в сеть Интернет.

# **4 ОРГАНЫ УПРАВЛЕНИЯ И РАЗЪЕМЫ МАТРИЧНЫХ КОММУТАТОРОВ**

В этом разделе рассматриваются органы управления и разъемы коммутаторов:

- **VP-88ETH** (рис. 1)
- **VP-84ETH** (рис. 2)
- **VP-82ETH** (рис. 3)
- **VP-66ETH** (рис. 4)
- **VP-64ETH** (рис. 5)

Органы управления и разъемы приборов, расположенные на их передних и задних панелях, описаны в таблицах 1 и 2 соответственно.

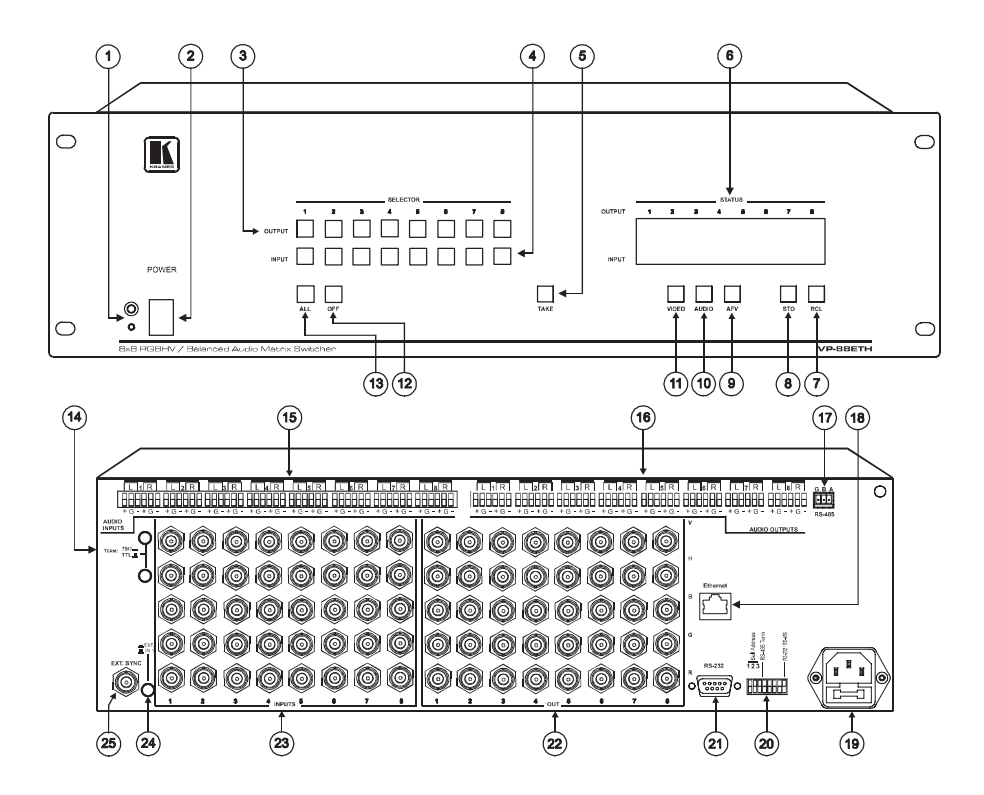

Рис. 1. Матричный коммутатор VP-88ETH

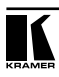

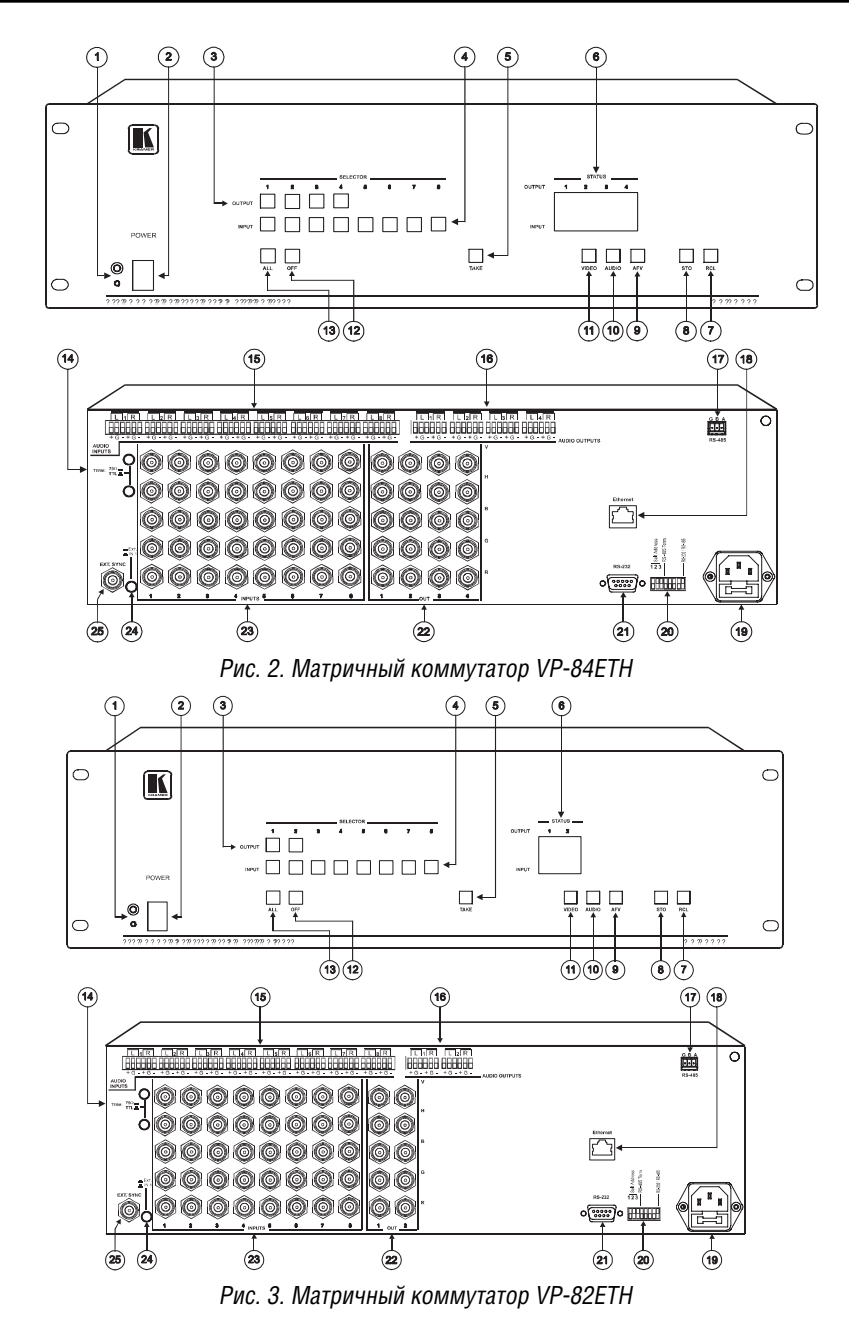

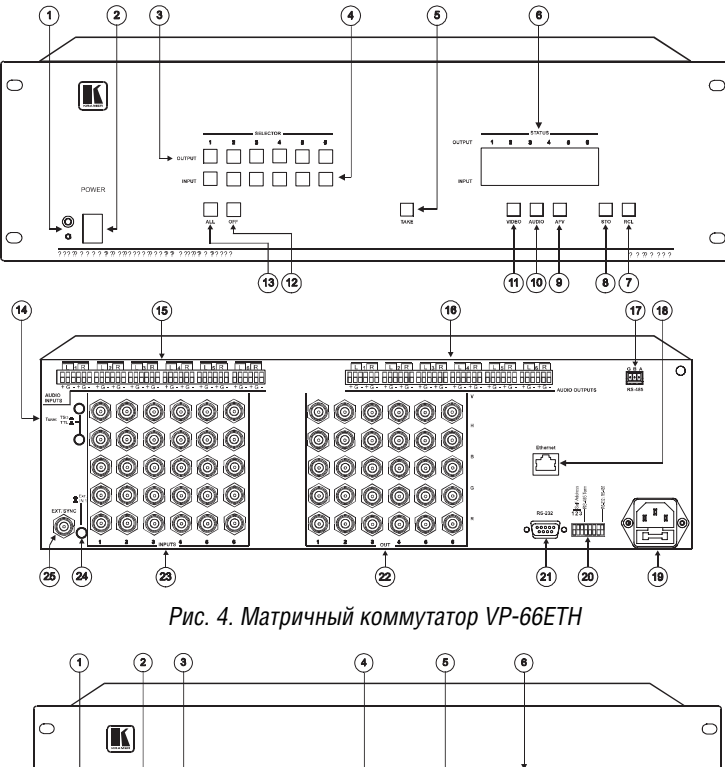

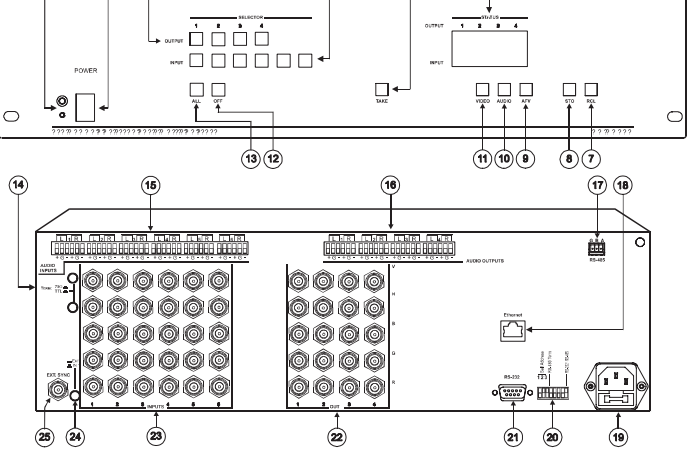

Рис. 5. Матричный коммутатор VP-64ETH

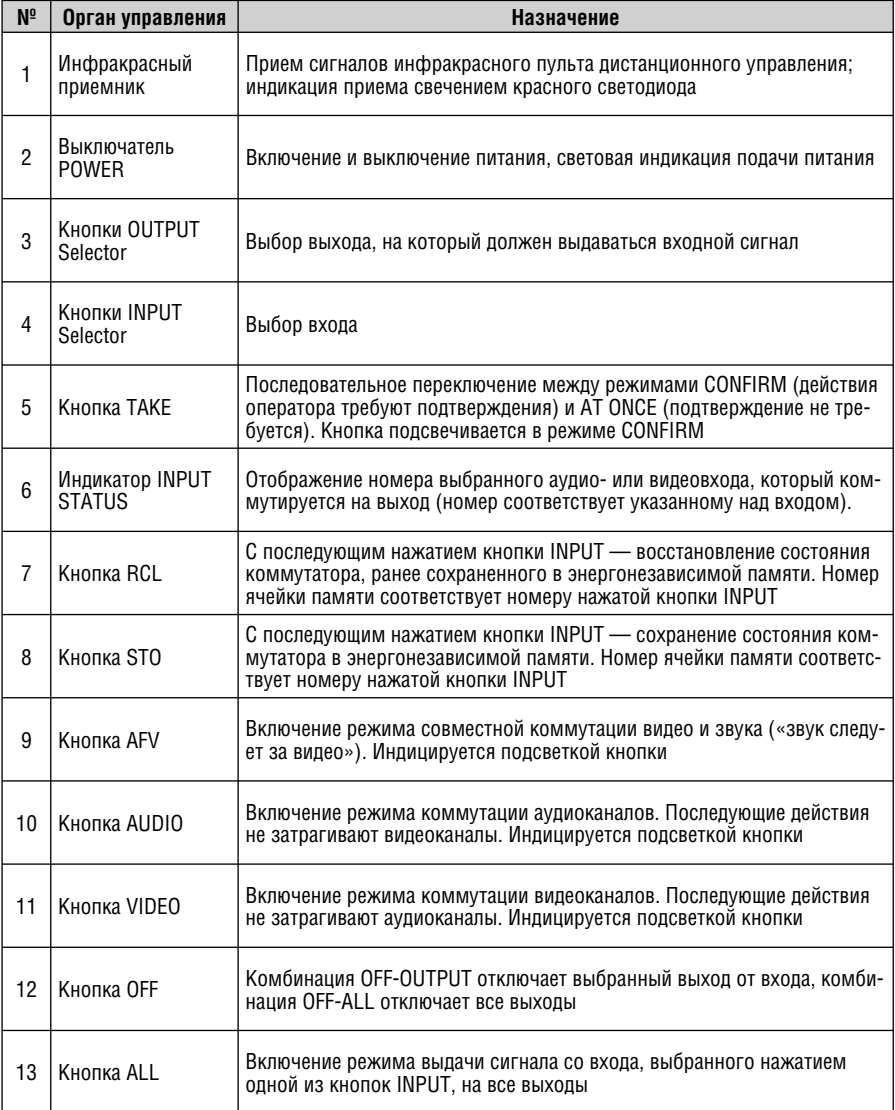

Таблица 1. Органы управления коммутаторов, расположенные на передней панели

### Таблица 2. Органы управления и разъемы коммутаторов. расположенные на залней панели

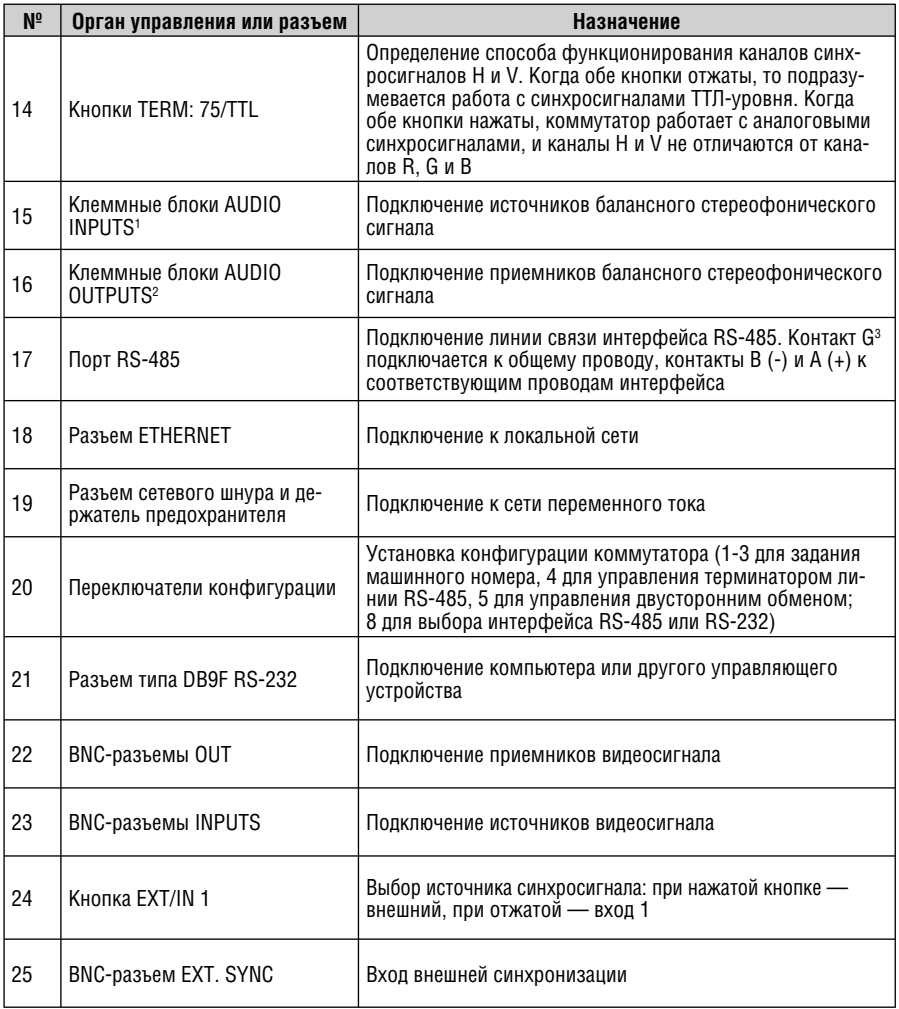

<sup>&</sup>lt;sup>3</sup> В большинстве случаев контакт G не используется, но если линия RS-485 выполнена экранированным проводом, то его можно подключить к экрану (только с одного конца линии).

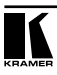

<sup>&</sup>lt;sup>1</sup> У VP-88ETH, VP-84ETH и VP-82ETH по восемь входов, у VP-66ETH и VP-64ETH по шесть.

<sup>&</sup>lt;sup>2</sup> У VP-88ETH восемь выходов, у VP-66ETH шесть, у VP-84ETH и VP-64ETH по четыре, у VP-82ETH два выхода.

# **5 ПОДКЛЮЧЕНИЕ И НАСТРОЙКА МАТРИЧНЫХ КОММУТАТОРОВ**

Подключение и настройка всех описываемых здесь матричных коммутаторов рассматривается на примере **VP-88ETH** (рис. 6).

Отключите питание **VP-88ETH** и всех подключаемых устройств.

- 1. Подключите до восьми источников сигнала RGBHV или другого видеосигнала к группам входных BNC-разъемов коммутатора (до пяти сигнальных кабелей в группе). Если сигнал подводится к группе более, чем по одному кабелю, то все кабели должны иметь одинаковую длину.
- 2. Подключите источники балансного стереофонического аудиосигнала (от 1 до 8) ко входным разъемам AUDIO INPUTS.
- 3. Подключите до восьми приемников сигнала RGBHV или другого видеосигнала к группам выходных BNC-разъемов коммутатора. Если для передачи сигнала к приемнику используется более одного кабеля, то все кабели должны иметь одинаковую длину.
- 4. Подключите приемники балансного стереофонического сигнала (не показаны на рис. 6) к соответствующим разъемам для клеммных блоков AUDIO OUTPUTS.
- 5. Установите переключатели конфигурации в нужное положение (см. раздел 5.5).
- 6. При необходимости подключите компьютер или контроллер к порту (портам) RS-232, RS-485, ETHERNET.
- 7. Подключите сетевой шнур (не показан на рис. 6).

Включите питание **VP-88ETH** и всех подключенных устройств.

Обратите внимание на следующие возможности использования коммутатора:

- **VP-88ETH** можно использовать для коммутации не только сигналов RGBHV, но и сигналов других форматов — композитных, Y/C, YUV (компонентных) и даже SD-SDI (последовательное цифровое видео).
- **VP-88ETH** можно использовать параллельно для сигналов разных форматов. Например, прибор можно использовать одновременно как матричный коммутатор для композитного и компонентного (YUV) видеосигналов

При использовании **VP-88ETH** для одновременной работы с сигналами различных форматов (например, Y/C и YUV), выбирайте для сигналов одного формата параллельные выходные каналы. Например, если канал Y сигнала Y/C подключен ко входу R, а канал C ко входу G, то выходные сигналы следует снимать с соответствующих выходов (Y с R, а С с G). При этом все входные каналы выбираются одновременно. Если, например, прибор используется для одновременной коммутации сигналов Y/C и YUV, то при выборе входа №1 на выход поступят сигналы обоих форматов, поданные на этот пятиканальный вход.

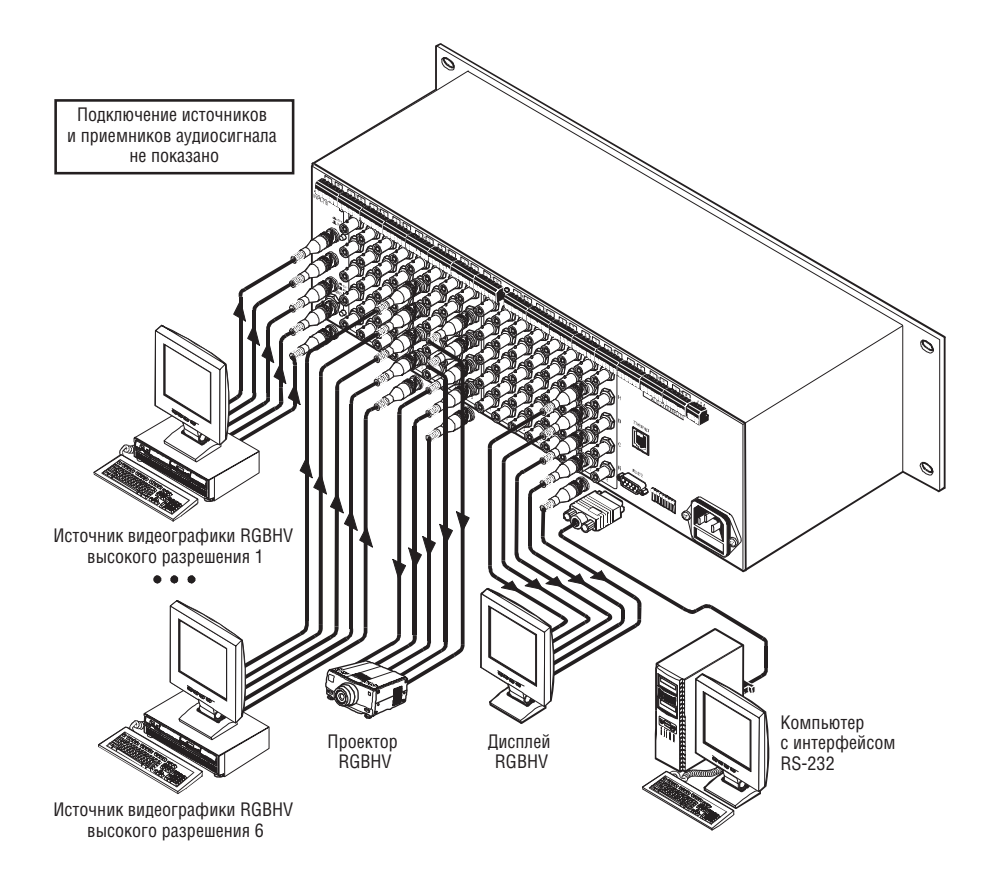

Рис. 6. Подключение источников и приемников сигнала к матричному коммутатору VP-88ETH

### **5.1 Подключение источников и приемников балансного и небалансного стереофонического аудиосигнала**

В этом разделе рассматривается подключение к балансным аудиовходам и выходам **VP-88ETH**:

- источников и приемников балансного аудиосигнала (рис. 7)
- приемников небалансного аудиосигнала (рис. 8)
- источников небалансного сигнала (рис. 9).

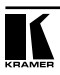

На рис. 7 показано подключение источников и приемников балансного сигнала:

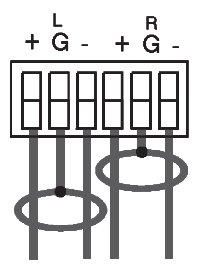

Рис. 7. Подключение источников и приемников балансного стереофонического аудиосигнала

На рис. 8 показано подключение приемника, работающего с небалансным аудиосигналом, к балансному выходу коммутатора:

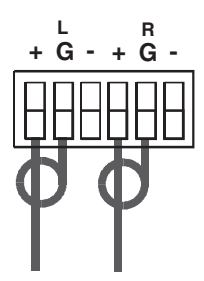

Рис. 8. Подключение приемников небалансного стереофонического аудиосигнала

На рис. 9 показано, как подключить источник небалансного сигнала к балансному аудиовходу **VP-88ETH**:

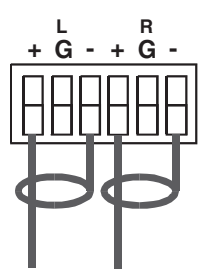

Рис. 9. Подключение источников небалансного аудиосигнала

# **5.2 Подключение управляющего устройства с интерфейсом RS-232 (например, компьютера)**

Для подключения **VP-88ETH** к компьютеру рекомендуется использовать нуль-модемный адаптер, входящий в комплект поставки прибора.

**•** Вставьте нуль-модемный адаптер в разъем DB9 RS-232 на задней панели коммутатора **VP-88ETH**, который будет использоваться в качестве ведущего. Соедините адаптер и разъем последовательного порта компьютера девятижильным кабелем длиной до 15 м с прямой разводкой.

Для подключения **VP-88ETH** к компьютеру без использования нуль-модемного адаптера:

**•** Соедините разъем последовательного порта компьютера с разъемом DB9 RS-232 на задней панели **VP-88ETH** кабелем длиной до 15 м, выполненным в соответствии со схемой на рис. 4 (показаны случаи использования на компьютере 9- и 25-контактного разъема):

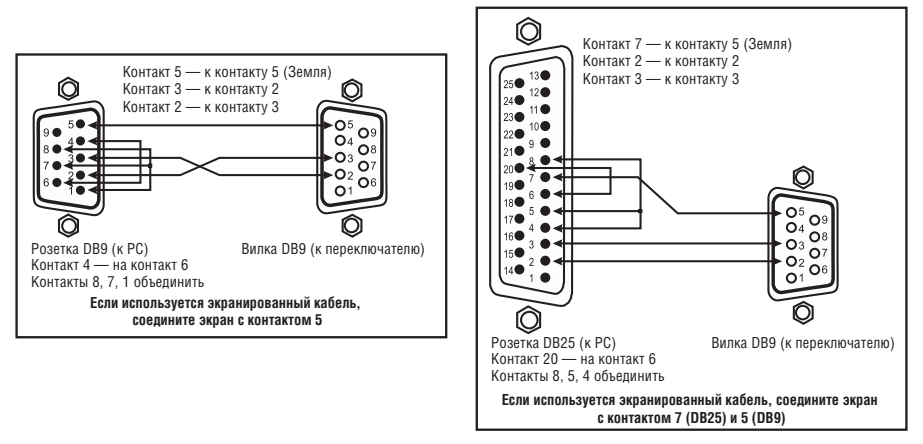

Рис. 10. Подключение компьютера без использования нуль-модемного адаптера

Если к компьютеру или контроллеру подключен только один коммутатор, то его машинный номер следует установить равным 1 (см. табл. 8).

# **5.3 Подключение управляющего устройства с интерфейсом RS-485**

Коммутатором **VP-88ETH** можно управлять дистанционно на расстояниях, превышающих 1 км, от контроллера, подключенного через интерфейс RS-485. Таким контроллером может быть, например, компьютер с соответствующим адаптером, или программируемая панель дистанционного управления Kramer **RC-3000** (ранее выпускавшаяся под названием **VS-3000**).

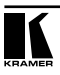

Для подключения **RC-3000** к **VP-88ETH** (см. рис. 11):

- 1. Соедините линией связи клеммные блоки RS-485, расположенные на задних панелях **RC-3000** и **VP-88ETH**:
	- соедините одноименные контакты A(+)-A(+) и B(–)-B(–) клеммных блоков
	- при использовании экранированной витой пары экран следует подключить к контакту общего провода G на стороне только одного из приборов (например, на **RC-3000**).
- 2. С помощью DIP-переключателей установите машинный номер **VP-88ETH** в диапазоне от 2 до 8 в соответствии с разделом 5.5.1. Не устанавливайте машинный номер равным 1, так как это значение используется для ведущего прибора. На обоих концах линии RS-485 следует подключить терминаторы (на **VP-88ETH** установить DIP-переключатель №4 в положение ON, на **RC-3000** выполнить настройку в соответствии с руководством по эксплуатации).

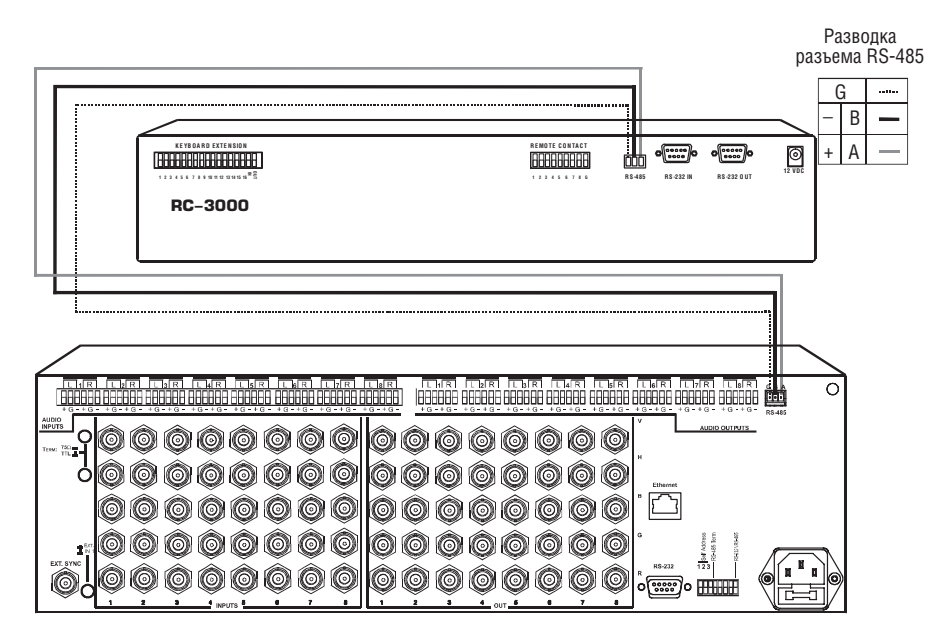

Рис. 11. Подключение управляющего устройства с интерфейсом RS-485 (например, панели RC-3000)

### **5.4 Настройка порта Ethernet и вспомогательных программ**

Для управления **VP-88ETH** через порт Ethernet необходимо выполнить предварительную настройку:

- 1. Подключить порт Ethernet **VP-88ETH** к порту локальной сети компьютера (раздел 5.4.1).
- 2. Настроить порт Ethernet **VP-88ETH** (разделы 5.4.2-5.4.4).
- 3. Установить программу «COM Port Redirector» (раздел 5.4.5).

### **5.4.1 Подключение к порту Ethernet VP-88ETH**

Подключение внешних устройств к порту Ethernet **VP-88ETH** возможно кабелем с разводкой крест-накрест (раздел 5.4.1.1) или с прямой разводкой (раздел 5.4.1.2).

### **5.4.1.1 Использование кабеля с разводкой крест-накрест**

Для прямого подключения порта Ethernet коммутатора к сетевому разъему компьютера используется кабель с разъемами RJ-45 и разводкой крест-накрест (табл. 3).

| Сторона 1 |                    |  | Сторона 2 |                    |  |
|-----------|--------------------|--|-----------|--------------------|--|
| Контакт   | Цвет провода       |  | Контакт   | Цвет провода       |  |
|           | оранжевый с белым  |  |           | зеленый с белым    |  |
| 2         | оранжевый          |  | 2         | зеленый            |  |
| 3         | зеленый с белым    |  | 3         | оранжевый с белым  |  |
|           | синий              |  |           | синий              |  |
| 5         | синий с белым      |  | 5         | синий с белым      |  |
| 6         | зеленый            |  | 6         | оранжевый          |  |
|           | коричневый с белым |  |           | коричневый с белым |  |
| ጸ         | коричневый         |  | 8         | коричневый         |  |

Таблица 3. Сетевой кабель с разводкой крест-накрест

Такой способ подключения рекомендуется для того, чтобы при первоначальной настройке коммутатора узнать установленный на заводе IP-адрес VP-88ETH.

После того, как подключение выполнено, необходимо настроить компьютер.

- 1. Щелкните правой кнопкой мыши по значку My Network Places («сетевое окружение») на рабочем столе Windows.
- 2. Из выпадающего меню выберите пункт Properties («свойства»).
- 3. Правой кнопкой мыши щелкните по пункту меню Local Area Connection Properties («подключение по локальной сети»).
- 4. Выберите пункт Properties. Появится окно Local Area Connection Properties.
- 5. Выберите Internet Protocol («протокол интернета») и щелкните по кнопке Properties (см. рис. 12).

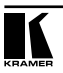

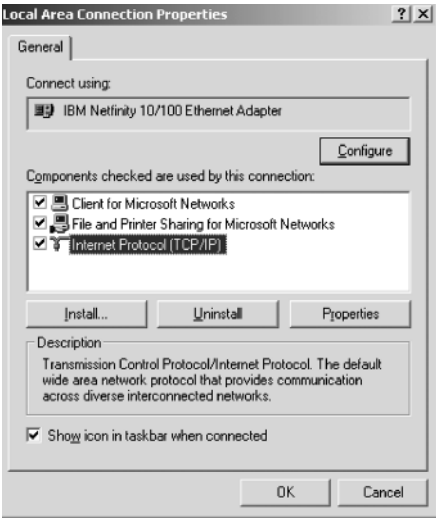

Рис. 12. Окно свойств сетевого подключения

6. Выберите Use the following IP Address («использовать следующий IPадрес») и введите параметры как показано на рис. 13. 7. Щелкните по кнопке OK.

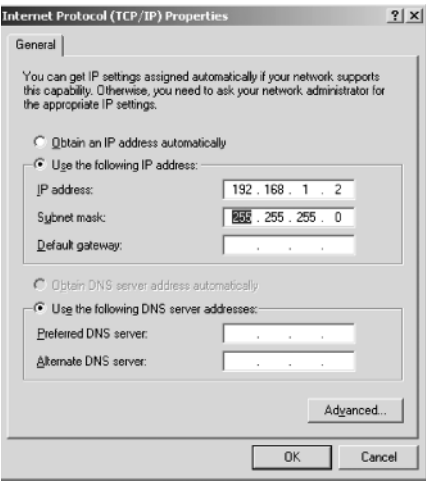

Рис. 13. Окно свойств протокола TCP/IP

### **5.4.1.2 Использование кабеля с прямой разводкой**

Для подключения **VP-88ETH** к хабу или маршрутизатору локальной сети используется кабель с разъемами RJ-45 и прямой разводкой (табл. 4).

| Сторона 1 |                    |  | Сторона 2 |                    |  |
|-----------|--------------------|--|-----------|--------------------|--|
| Контакт   | Цвет провода       |  | Контакт   | Цвет провода       |  |
|           | оранжевый с белым  |  |           | оранжевый с белым  |  |
| 2         | оранжевый          |  | 2         | оранжевый          |  |
| 3         | зеленый с белым    |  | 3         | зеленый с белым    |  |
|           | синий              |  | 4         | синий              |  |
| 5         | синий с белым      |  | 5         | синий с белым      |  |
| 6         | зеленый            |  | 6         | зеленый            |  |
|           | коричневый с белым |  |           | коричневый с белым |  |
| 8         | коричневый         |  | 8         | коричневый         |  |

Таблица 4. Сетевой кабель с прямой разводкой

### **5.4.2 Установка и запуск менеджера конфигурации «XPort»**

Для настройки порта Ethernet коммутатора необходимо установить на компьютер программу «XPort». При настройке необходимо учитывать следующее:

- IP-адрес **VP-88ETH** должен быть назначен перед установкой сетевого соединения
- во избежание конфликтов при конфигурации сервера устройства в любой момент времени работать с сетевым портом должен только один оператор
- подключение через сетевой порт может быть запрещено настройками данного компьютера. В этом случае доступ к коммутатору через сеть будет невозможен. Доступ к порту также может быть закрыт паролем.

### **5.4.2.1 Установка программы «XPort™ Installer»**

Для установки программы «XPort™ Installer» на компьютер:

- 1. Вставьте компакт-диск с программой в привод CD-ROM.
- 2. Запустите установщик программы «XPort Installer».
- 3. Выполните установку, следуя указаниям мастера установки.
- 4. Перезапустите компьютер.

### **5.4.2.2 Запуск «XPort™ Installer»**

Нажмите кнопку Start («Пуск») на панели задач и выберите **Programs\XPort Installer\XPort Installer**. Появится основное диалоговое окно программы «XPort™ Installer» (рис. 14).

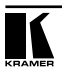

| ■ Lantronix XPort Installer 3.2 |           |      |       |                   |                |                                |                                          | $   $ $  $ $\times$ $ $ |
|---------------------------------|-----------|------|-------|-------------------|----------------|--------------------------------|------------------------------------------|-------------------------|
| File Edit View Action Help      |           |      |       |                   |                |                                |                                          |                         |
|                                 |           |      |       |                   |                |                                |                                          |                         |
| Search                          | Assign IP | Ping |       |                   |                |                                |                                          |                         |
| Type                            |           | Name | Group | <b>IP Address</b> | Har            | <b>日</b> Network               |                                          |                         |
|                                 |           |      |       |                   |                |                                | 田 Network Interface #0: Intel(R) PRO/1 ▼ |                         |
|                                 |           |      |       |                   |                |                                |                                          |                         |
|                                 |           |      |       |                   |                |                                |                                          |                         |
|                                 |           |      |       |                   |                |                                |                                          |                         |
|                                 |           |      |       |                   |                |                                |                                          |                         |
|                                 |           |      |       |                   |                |                                |                                          |                         |
|                                 |           |      |       |                   |                | <b>Network Interface</b>       |                                          |                         |
|                                 |           |      |       |                   |                | The PC network card to use for |                                          |                         |
| ٠                               |           |      |       |                   | $\overline{r}$ |                                | communicating, where multiple cards are  |                         |
| Done                            |           |      |       |                   |                |                                |                                          |                         |
|                                 |           |      |       |                   |                |                                |                                          |                         |

Рис. 14. Основное диалоговое окно программы XPort™ Installer

Для поиска подключенных устройств щелкните по значку Search («поиск») или выберите пункт Search Network («поиск по сети») в меню Action.

### **5.4.2.3 Назначение IP-адреса**

На рис. 15 показано окно программы, отображающее информацию о найденном сетевом устройстве и его IP-адресе, установленном заводом-изготовителем. Аппаратный адрес (Hardware Address) — это неизменяемый адрес, присвоенный каждому сетевому устройству. Аппаратный адрес указан на табличке внутри прибора.

**Обратите внимание**: чтобы увидеть атрибуты устройства, щелкните мышью по соответствующей строке списка.

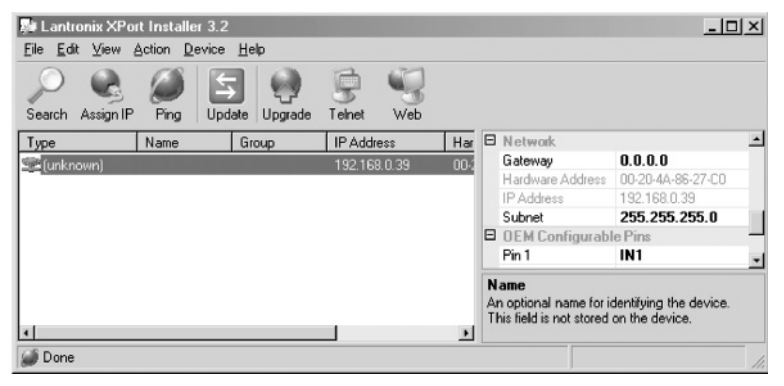

Рис. 15. Окно программы, отображающее найденные в сети устройства

Для смены IP-адреса выберите устройство из списка, затем щелкните по значку Assign IP («назначить IP-адрес) или выберите пункт Assign IP Address из меню Action («действие»). Появится окно назначения IP-адреса, содержащее аппаратный адрес и текущий IP-адрес устройства (рис. 16).

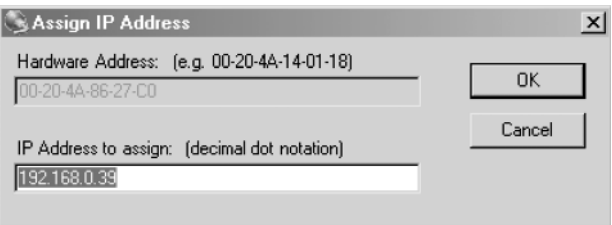

Рис. 16. Окно назначения IP-адреса

Введите новый IP-адрес и шелкните по кнопке ОК. Новый IP-адрес появится в основном окне программы.

### 5.4.2.4 Тестирование IP-адреса

Для тестирования IP-адреса выполните следующие шаги:

- 1. Выберите устройство из списка в основном окне.
- 2. Шелкните по значку *Ping* или выберите пункт *Ping* из меню Action. Появится диалоговое окно Pina Device («проверить обмен данными с устройством»), отображающее IP-адрес выбранного устройства.
- 3. Шелкните по кнопке *Pina*. Результаты проверки обмена булут показаны в окне Status («состояние»). Для очистки окна состояния перед повторной проверкой шелкните по кнопке Clear Status («очистить окно состояния»).
- 4. Для возврата в основное окно программы закройте диалоговое окно проверки обмена кнопкой Close.

Обратите внимание: если ответные сообщения прибора не поступают, удостоверьтесь в том, что он правильно подключен к сети и что назначенный ему IP-апрес попустим для использования в сегменте сети, с которым вы работаете. В случае возникновения затруднений обратитесь к сетевому администратору.

### 5.4.3 Настройка порта Ethernet коммутатора

Для того, чтобы коммутатор мог работать с управляющей системой верхнего уровня через локальную сеть, его порт Ethernet должен быть правильно настроен. В частности, необходимо определить, как прибор должен реагировать на сетевой трафик, обрабатывать сетевые пакеты, открывать и закрывать соединение. Настроить порт можно напрямую или дистанционно олним из слелующих способов:

- использовать программу «XPort™ Installer». Некоторые функции доступны только через ее меню
- использовать стандартный веб-браузер для конфигурирования устройства через сеть (раздел 5.4.4). Это наиболее простой способ, рекомендуется использовать именно его.

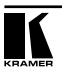

Удостоверьтесь, что на вашем компьютере установлен комплект исполняемых модулей и библиотек Java™ 2 Runtime Environment (Standard Edition версии не ниже 1.4.1). При необходимости загрузите комплект с сайта http://java.sun.com.

Настройки коммутатора могут быть изменены в любое время и сохраняются в энергонезависимой памяти. После изменения и сохранения настроек выполняется общий сброс прибора.

### 5.4.4 Настройка порта Ethernet через веб-интерфейс

Лля конфигурирования порта Ethernet через веб-интерфейс шелкните по строке одного из устройств, перечисленных в списке, а затем шелкните по значку Web. В веб-браузере будет отображаться окно Web-Manager («вебменеджер»).

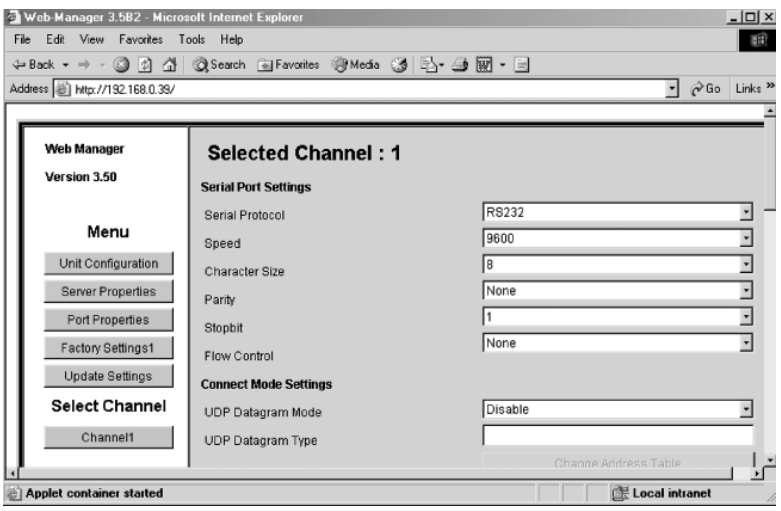

Рис. 17. Веб-менеджер настройки порта Ethernet коммутатора

В таблице 5 приведено назначение кнопок веб-менеджера.

Таблица 5. Кнопки веб-менелжера настройки порта Ethernet

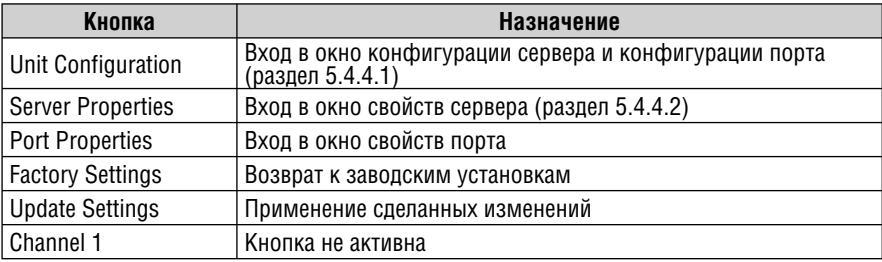

Находясь в окне веб-менеджера:

- 1. Для перехода к вложенным окнам настройки используйте кнопки меню. Разъяснение параметров конфигурации дано в следующих разделах.
- 2. По завершении настройки щелкните по кнопке Update Settings («сохранить изменения»).

### **5.4.4.1 Кнопка Unit Configuration**

Для отображения страницы настройки конфигурации устройства (рис. 18) щелкните по кнопке Unit Configuration («конфигурация устройства»). На этой странице отображаются неизменяемые параметры настройки сервера и порта, считанные из прибора.

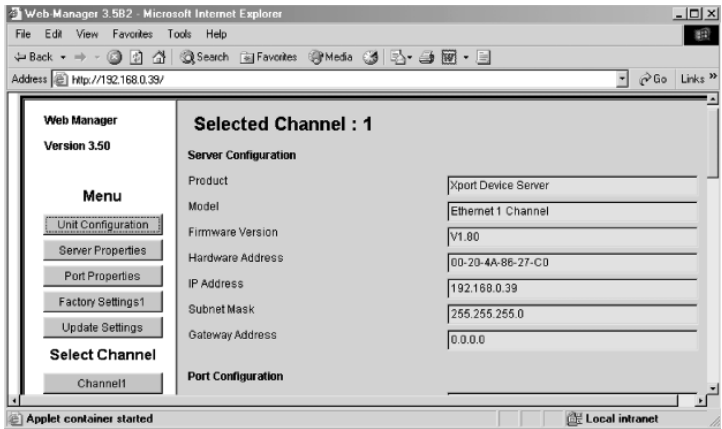

Рис. 18. Раздел конфигурации сервера на странице конфигурации устройства

На рис. 18 и рис. 19 показано, какая информация отображается на странице конфигурации устройства.

| <b>Port Configuration</b> |                                 |
|---------------------------|---------------------------------|
| Local Port Number         | 10001                           |
| <b>Remote Port Number</b> |                                 |
| Serial Port Speed         | 9600                            |
| <b>Flow Control</b>       | loo                             |
| Interface Mode            | 4C                              |
| Connect Mode              | C <sub>0</sub>                  |
| Disconnect Mode           | loo                             |
| Flush Mode                | loo                             |
| Pack Control              | loo                             |
| UDP Datagram Type         | Not Supported By These Settings |

Рис. 19. Раздел конфигурации порта на странице конфигурации устройства

### **5.4.4.2 Кнопка Server Properties**

Для отображения страницы свойств сервера (рис. 20) щелкните по кнопке Server Properties («свойства сервера»). Свойства сервера можно изменять, редактируя содержание соответствующих полей. Для отображения справочной информации о полях наведите на них курсор мыши.

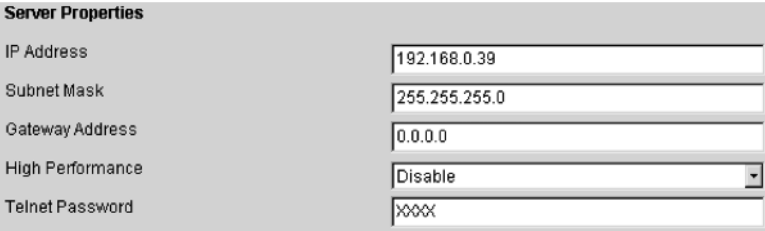

Рис. 20. Раздел свойств сервера на странице конфигурации устройства

- При изменении IP-адреса прибора необходимо ввести новый адрес в веб-браузер для перезагрузки страницы.
- В поле Telnet Password («пароль Telnet») можно ввести пароль для предотвращения несанкционированного входа в режим настройки через Telnet-соединение с использованием порта 9999. Длина пароля ограничена четырьмя символами. Пароль длиной до 16 символов можно установить в разделе Security Settings («настройки безопасности») окна Telnet Setup Mode («режим настройки telnet-соединения»).

### **5.4.4.3 Кнопка Port Properties**

Показанные ниже окна настройки вызываются щелчком по кнопке Port Properties («свойства порта»). Проверьте, соответствуют ли настройки последовательного порта показанным на рис. 21. Для изменения настроек выберите нужное значение из выпадающего списка.

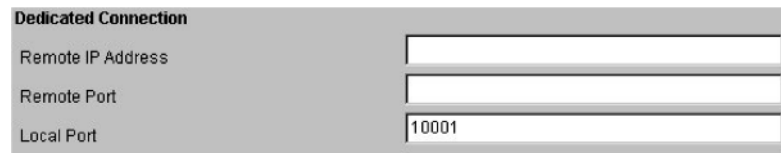

### Рис. 21. Окно настроек последовательного порта

Проверьте, соответствуют ли настройки местного порта (Local Port) в окне Dedicated Connection («выделенное подключение») показанным на рис. 22.

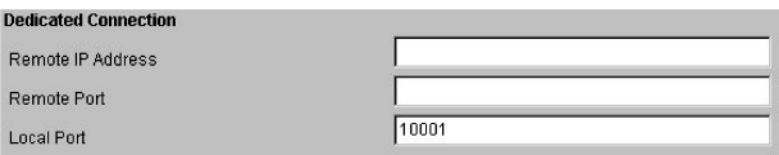

Рис. 22. Окно настройки выделенного подключения (Dedicated Connection)

Проверьте, соответствуют ли настройки в окне Flush Mode Input Buffer («входной буфер обмена без управления потоком») показанным на рис. 23.

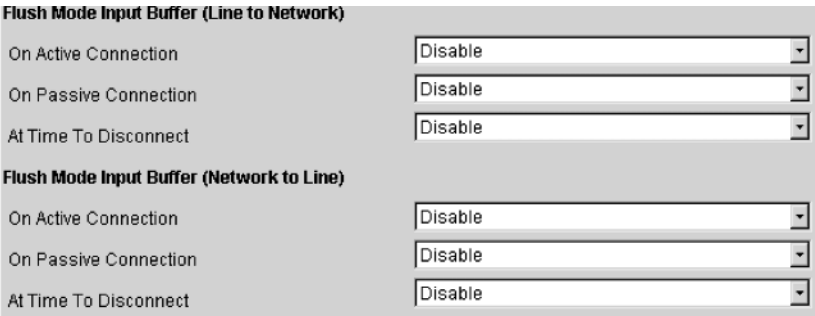

Рис. 23. Окно настроек входного буфера

### **5.4.5 Управление коммутатором с использованием программы «Com Port Redirector»**

Программа «Com Port Redirector» позволяет работать с последовательными портами на сетевом сервере так, как будто они находятся на локальном Windows-компьютере. «Com Port Redirector» создает в Windows виртуальный COM-порт, который для большинства задач работает просто как выбранный на сервере последовательный порт.

### **5.4.5.1 Установка программы «Com Port Redirector»**

Для установки программы «Com Port Redirector» на компьютер:

- 1. Запустите программу установки:
	- если программа находится на компакт-диске, то вставьте его в привод CD-ROM компьютера
	- если программа была загружена из сети Интернет, то дважды щелкните по загруженному файлу

В любом случае появится окно программы-установщика (рис. 24).

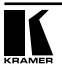

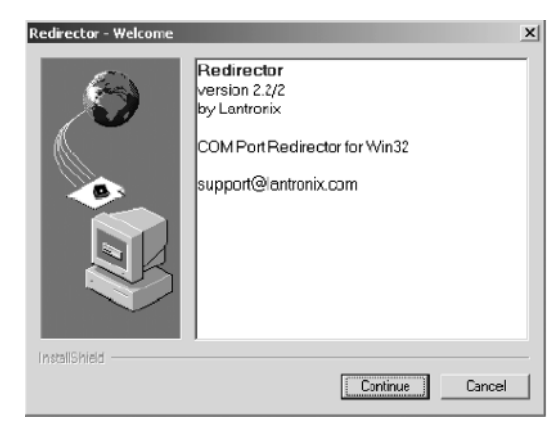

Рис. 24. Стартовое окно программы-установщика

- 2. Щелкните по кнопке Continue («продолжить») и следуйте инструкциям программы-установщика.
- 3. После завершения установки появится диалоговое окно Setup Complete («установка завершена», рис. 25).

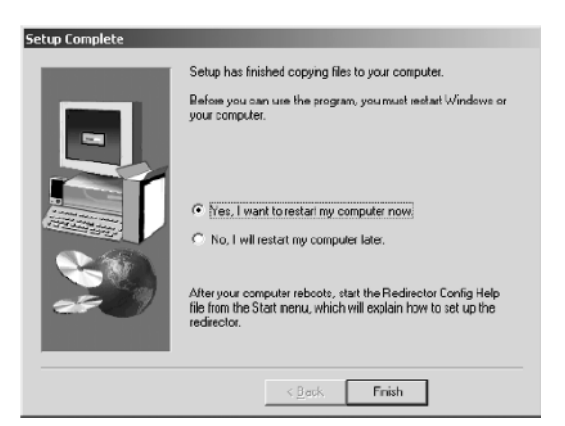

Рис. 25. Окно окончания установки

- 4. Для выхода из программы-установщика щелкните по кнопке Finish («завершить»), а затем перезагрузите компьютер.
- 5. Нажав кнопку Start(«Пуск») на панели задач Windows, подведите курсор мыши к пункту Programs («программы»), затем к Lantronix Redirector, и щелкните по пункту Configuration («конфигурация»). Откроется окно настройки программы «Com Port Redirector» (рис. 26).

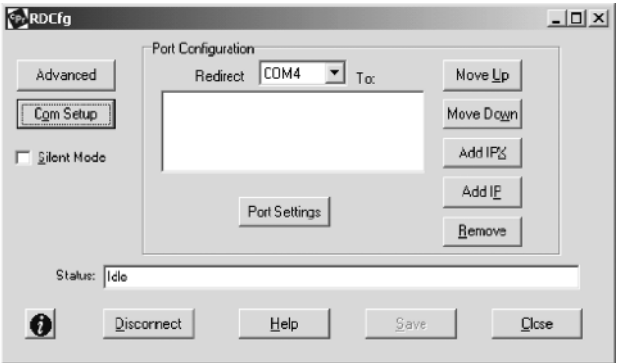

Рис. 26. Окно настройки программы «Com Port Redirector»

6. Щелкните по кнопке Com Setup. Откроется окно Port Setup («настройка портов», рис. 27), в котором установлен флажок у первого логического последовательного порта. Физические последовательные порты на компьютере, где установлен «Com Port Redirector», показаны как неактивные и не доступны. На рис. 27 это порты с Com1 по Com3. В зависимости от конфигурации вашего компьютера порты, помеченные как недоступные, могут быть другими.

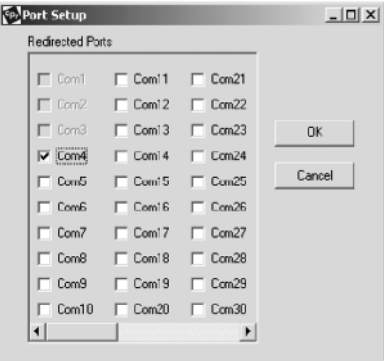

Рис. 27. Окно настройки последовательных портов

- 7. Щелчком мыши пометьте все логические порты, на которые следует выполнять перенаправление. Каждый отмеченный порт появится в выпадающем списке Redirect To («перенаправлять на») в окне конфигурации программы «Com Port Redirector» (рис. 26).
- 8. Чтобы отменить выбор порта, снимите его флажок щелчком мыши. После этого порт не будет появляться в списке Redirect To.

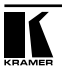

9. Закончив выбор портов, шелкните по кнопке ОК.

Обратите внимание: изменения, сделанные в окне настройки портов, станут активными только после перезагрузки компьютера.

Настройка программы «Com Port Redirector»

«Com Port Redirector» - это программное решение, предоставляющее возможность сетевого использования программ, поддержка сети в которых изначально не прелусмотрена. «Com Port Redirector» устанавливает в Windows® виртуальные последовательные порты. Обращение программ к ним перенаправляется по локальной сети на послеловательный порт VP-88ETH.

### 5.4.5.2 Общие правила

При подготовке VP-88ETH к использованию с программой «Com Port Redirector» следует руководствоваться следующими общими правилами:

- прибор, к которому будет подключаться «Com Port Redirector», должен иметь IP-апрес
- компьютер, на котором установлен «Com Port Redirector», должен иметь належное сетевое полключение к VP-88ETH
- при работе через глобальные сети (WAN) в настройках TCP/IP<sup>1</sup> компьютера и VP-88ETH полжен быть указан корректный апрес шлюза.

### 5.4.5.3 Настройка программы

Перед использованием «Com Port Redirector» необходимо настроить порт Ethernet VP-88ETH. Для этого:

- назначьте серверу устройства допустимый IP-адрес
- настройте последовательный порт (скорость передачи, контроль четности. управление потоком. число бит данных)
- установите номер порта 10001 (рекомендуемое значение).

См. также раздел 5.4.1.

### 5.4.5.4 Для настройки «Com Port Redirector»:

- 1. Нажав кнопку Start («Пуск») на панели задач Windows, подведите курсор мыши к пункту Programs («программы»), затем к Lantronix Redirector, и шелкните по значку Configuration («конфигурация»). Откроется окно настройки программы «Com Port Redirector» (рис. 26).
- 2. В выпадающем списке Redirect То в верхней части окна настройки программы «Com Port Redirector» выберите перенаправляемый порт.
- 3. Щелкните по кнопке Add IP («добавить IP-адрес»). Откроется окно IP Service Setup («настройка IP-сервисов», рис. 28).

 $\frac{1}{1}$  TCP/IP — сокрашение для Transmission Control Protocol/Internet Protocol (протокол управления передачей/интернет-протокол).

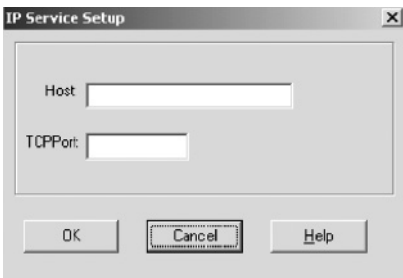

Рис. 28. Окно настройки IP-сервисов

- 4. В поле Host введите IP-адрес **VP-88ETH**.
- 5. В поле TCP Port введите для канала 1 значение 10001 (выбранное при настройке местного порта **VP-88ETH**).
- 6. Щелкните по кнопке  $OK$ .
- 7. Щелкните по кнопке Port Settings («настройки порта»). Откроется диалоговое окно Port Settings (рис. 29, табл. 6).
- 8. Установите флажок Raw Mode («ускоренный режим»).

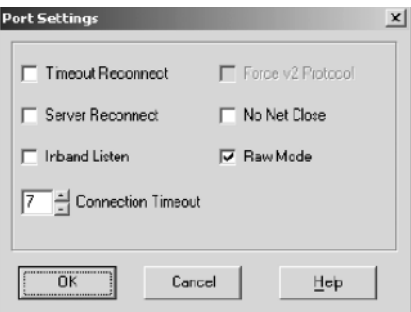

Рис. 29. Окно настройки порта

- 9. Щелкните по кнопке OK.
- 10. Щелкните по кнопке Save («сохранить», рис. 26).
- 11. Щелкните по кнопке Close («закрыть», рис. 26).

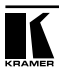

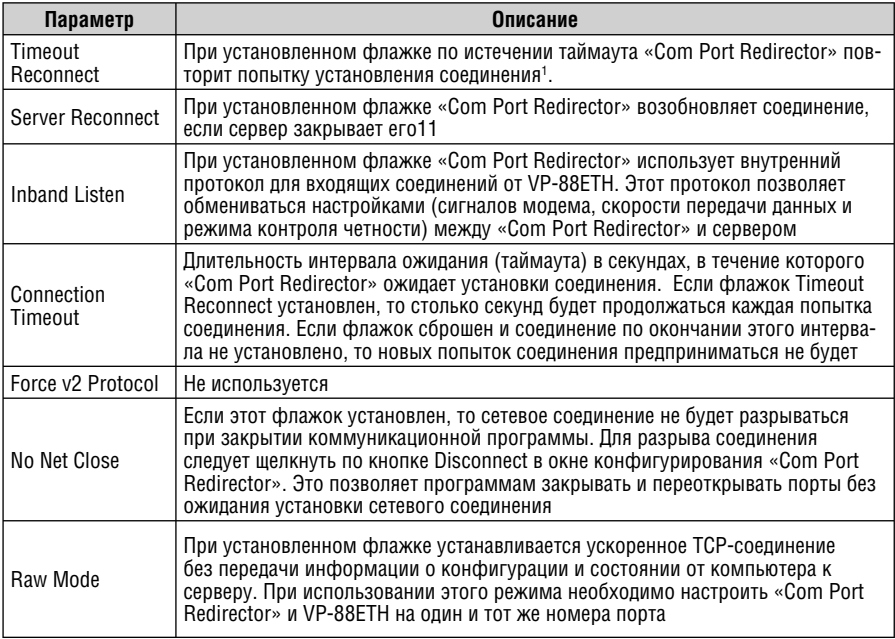

### Таблица 6. Описание настроек порта

### 5.4.5.5 Проверка соединения

После настройки «Com Port Redirector» и VP-88ETH следует проверить соединение с помощью программы эмуляции терминала (например, «HyperTerminal»).

Для проверки соединения между «Com Port Redirector» и VP-88ETH с использованием программы «HyperTerminal»:

- 1. Нажав кнопку Start («Пуск») на панели задач Windows, подведите курсор мыши к пункту Programs («программы»), затем к Accessories («стандартные»), затем к *Communications* («связь»), и щелкните по пункту меню HyperTerminal.
- 2. Откройте новое соединение с виртуальным последовательным портом, сконфигурированным для связи с сервером прибора.
- 3. После открытия основного окна программы «HyperTerminal» появится окно с сообщением: Attempting to connect to service («Выполняется

<sup>1</sup> Попытки будут повторяться до успешной установки соединения или до нажатия пользователем кнопки Cancel во всплывающем окне установки соединения. Если порт закрыт программой, использующей его, или нажатием кнопки разрыва связи Disconnect, то «Com Port Redirector» не будет пытаться УСТАНАВЛИВАТЬ СВЯЗЬ АВТОМАТИЧЕСКИ.

попытка соединения с удаленной системой»). Если затем это сообщение будет изменено на Successfully redirected to service («Перенаправление на удаленную систему выполнено успешно»), то это свидетельствует об успешном подключении программы «Com Port Redirector» к серверу прибора. Если же появится сообщение Failed to connect to any service («Не удалось подключиться ни к одной из удаленных систем»). то следует проверить правильность сделанных настроек.

4. Чтобы запретить появление окна с сообщениями, в окне настройки программы «Com Port Redirector» установите флажок Silent Mode (рис. 30).

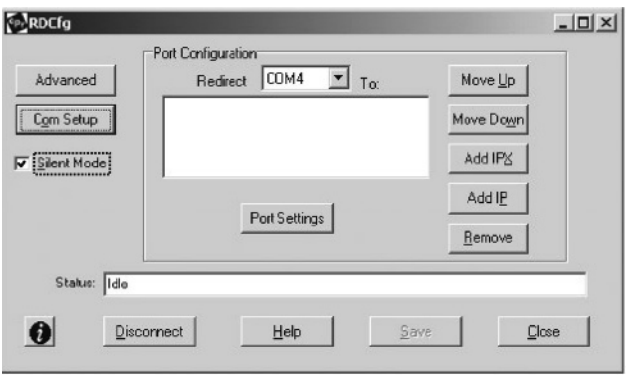

Рис. 30. Окно конфигурации программы «Com Port Redirector» с установленным флажком Silent Mode

### 5.4.6 Рекомендации по работе с программой «Com Port Redirector»

При работе с «Com Port Redirector» соблюдайте следующие общие правила:

- не запускайте «Com Port Redirector» одновременно с другими программами, устанавливающими в системе виртуальные последовательные порты
- не запускайте «Com Port Redirector» одновременно с другими программами, выполняющими перенаправление потоков данных между последовательными портами.

#### $5.5$ Установка переключателей конфигурации

В этом разделе рассматривается конфигурирование коммутаторов DIPпереключателями. На рис. 31 показана заводская установка DIP-переключателей конфигурации, в табл. 7 описано назначение переключателей.

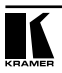

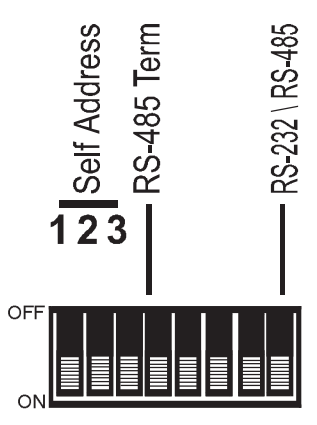

Рис. 31. DIP-переключатели конфигурации VP-88ETH

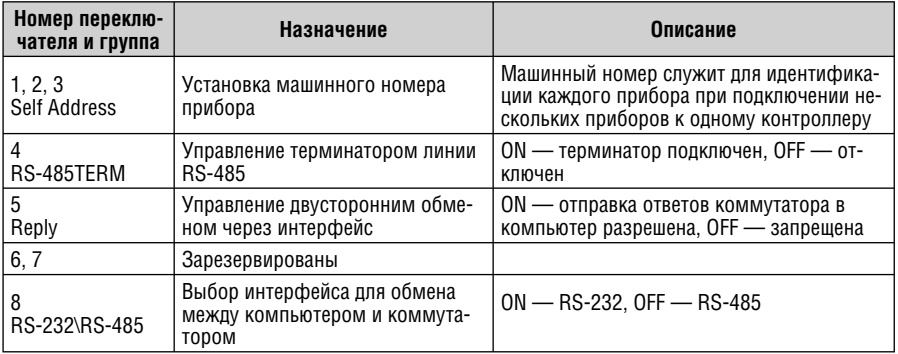

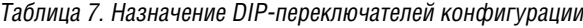

# 5.5.1 Установка машинного номера

Машинный номер идентифицирует каждый прибор при подключении нескольких VP-88ETH к компьютеру или другому контроллеру с последовательным интерфейсом. Машинный номер задается DIP-переключателями 1, 2 и 3 в соответствии с табл. 8.

- при работе с одним коммутатором устанавливайте его машинный номер равным 1
- при работе с несколькими коммутаторами, объединенными в сеть. устанавливайте для первого (ведущего) коммутатора машинный номер равным 1. Велуший коммутатор полключается к компьютеру через порт RS-232. Все остальные коммутаторы (ведомые) должны иметь инливилуальные машинные номера в лиалазоне от 2 ло 8 и полключаться к ведущему через интерфейс RS-485.

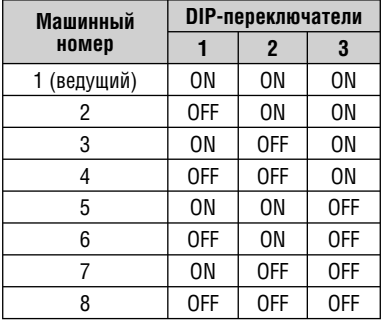

Таблица 8. DIP-переключатели установки машинного номера

### **5.6 Переключатель управления двусторонним обменом**

DIP-переключатель №5 разрешает коммутатору отсылку компьютеру или другому контроллеру ответов на его команды, принятые через последовательный интерфейс. Этот режим дает устройству управления возможность получать подтверждение исполнения команд коммутатором. Однако иногда требуется, чтобы некоторые коммутаторы не отвечали на команды, полученные через интерфейсы RS-232 and RS-485. В этом случае следует установить DIP-переключатель №5 в положение OFF.

### **5.7 Переключатель выбора интерфейса**

DIP-переключатель «RS-232\RS-485» позволяет выбрать тип интерфейса для связи между компьютером и матричным коммутатором. При использовании интерфейса RS-485 следует установить этот переключатель ( $N^{98}$ ) в положение OFF.

# **6 РАБОТА С КОММУТАТОРОМ VP-88ETH**

Коммутатором **VP-88ETH** можно управлять с помощью:

- кнопок на передней панели
- сенсорной панели, компьютера или другого контроллера с последовательным интерфейсом RS-232 или RS-485
- пульта дистанционного управления на инфракрасных лучах Kramer **RC-IR11**
- контроллера, подключенного через локальную сеть Ethernet.

<sup>1</sup> Ранее выпускавшегося под маркой IR-1/IR-1-01.

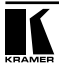

## **6.1 Отображение информации о приборе**

Семисегментный индикатор **VP-88ETH** (поз. 6 в табл. 1) отображает состояние коммутатора: на панели над ним нанесены номера выходов, а загорающиеся под ними цифры обозначают номера подключенных к ним входов. При работе в режиме раздельной коммутации звука и видео включенная подсветка кнопки Audio говорит о том, что индикатор отображает состояние аудиотракта, а кнопки Video — видеотракта.

Кроме того, на индикаторе отображаются номер модели коммутатора и версия микропрограммы. Это происходит:

- автоматически при включении питания
- при одновременном нажатии и удержании в течение трех секунд кнопок INPUT 1, 2 и 3 (см. раздел 6.6).

### **6.2 Выбор и коммутация входов на выходы**

Для того, чтобы выдать сигнал со входа на выход, следует нажать кнопку OUTPUT с номером, соответствующим нужному выходу, а затем кнопку INPUT с номером, соответствующим нужному входу.

Для того, чтобы отключить определенный выход, нажмите кнопку OUTPUT с соответствующим номером, а затем кнопку OFF. Для отключения всех выходов нажмите последовательно кнопки ALL и OFF.

Для выдачи сигнала с определенного входа на все выходы, нажмите кнопку ALL, а затем кнопку INPUT с номером, соответствующим нужному входу.

### **6.3 Выбор режима совместной или раздельной коммутации видео- и аудиосигнала**

С точки зрения коммутации аудиосигнала **VP-88ETH** может работать в одном из двух режимов:

- совместной коммутации видеосигнала и соответствующего ему канала звука (так называемый режим «звук следует за видео»)
- раздельной коммутации видео и звука.

### **6.3.1 Выбор режима совместной коммутации видео и звука**

Для включения режима совместной коммутации видео и звука нажмите кнопку AFV.

- Если состояние аудио- и видеотрактов одинаково, то сразу включится режим совместной коммутации, индицируемый подсветкой кнопки AFV
- Если состояние аудио- и видеотрактов различно, то включится мигающая подсветка кнопок TAKE и AUDIO. На семисегментном индикаторе STATUS будут мигать цифры в позициях, соответствующих выходам аудиотракта, состояние которых изменится. Подтвердите изменение состояния нажатием кнопки TAKE. Только после этого включится режим совместной коммутации.

### **6.3.2 Выбор режима раздельной коммутации**

Режим раздельной коммутации включается нажатием кнопки AUDIO либо кнопки VIDEO и индицируется подсветкой одной из этих кнопок.

- Если включена подсветка кнопки AUDIO, то все дальнейшие операции с коммутатором будут относиться только к аудиотракту
- Если включена подсветка кнопки VIDEO, то все дальнейшие операции с коммутатором будут относиться только к видеотракту

На дисплее STATUS отображается состояние видео- или аудиотракта в соответствии со сделанным выбором.

### **6.4 Подтверждение установок**

Коммутатор может работать в режимах AT ONCE («немедленно») или CONFIRM («с подтверждением»).

В режиме AT ONCE (подсветка кнопки TAKE выключена):

- коммутация сигналов нажатием комбинаций кнопок OUTPUT-INPUT выполняется немедленно
- не тратится время на ожидание подтверждения от оператора
- невозможно предотвратить ошибки оператора

В режиме CONFIRM (подсветка кнопки TAKE включена):

- можно задать несколько комбинаций вход-выход, а затем активировать их все одновременно нажатием кнопки TAKE
- уменьшается вероятность ошибок, поскольку каждое действие выполняется только после подтверждения. Если в течение одной минуты кнопка TAKE не нажата, то действие выполнено не будет.

### **6.4.1 Переключение между режимами AT ONCE и CONFIRM**

Последовательное переключение между режимами AT ONCE и CONFIRM осуществляется нажатием кнопки TAKE. В режиме CONFIRM кнопка TAKE подсвечивается, а все действия оператора по изменению состояния коммутатора требуют подтверждения. В режиме AT ONCE подсветка кнопки TAKE выключена, а состояние коммутатора изменяется сразу и без подтверждения.

### **6.4.2 Подтверждение изменения состояния коммутатора**

Для подтверждения изменения состояния коммутатора в режиме CONFIRM:

- 1. Нажатием комбинации кнопок OUTPUT и INPUT задайте соответствие между входом и выходом (выходами). Соответствующая позиция семисегментного индикатора и кнопка TAKE начнут мигать.
- 2. Подтвердите изменение нажатием на мигающую кнопку TAKE. Семисегментный индикатор перестанет мигать, подсветка кнопки TAKE станет непрерывной.

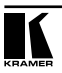

Для подтверждения изменения состояния сразу нескольких ключей коммутатора:

- 1. Последовательно установите нужное соответствие между несколькими входами и несколькими выходами. Соответствующие позиции семисегментного индикатора и кнопка TAKE начнут мигать.
- 2. Подтвердите все сделанные изменения состояния коммутатора нажатием на мигающую кнопку TAKE. Семисегментный индикатор перестанет мигать, подсветка кнопки TAKE станет непрерывной.

# **6.5 Сохранение состояний коммутатора в памяти и воспроизведение сохраненных состояний**

Коммутаторы **VP-88ETH**, **VP-84ETH** и **VP-82ETH** могут запоминать в энергонезависимой памяти до восьми, а **VP-66ETH** и **VP-64ETH** — до шести своих состояний (соответствий между входами и выходами). Для указания номера ячейки памяти при записи и воспроизведении состояний используются кнопки группы INPUT SELECTOR.

### **6.5.1 Сохранение состояния коммутатора в памяти**

Для сохранения текущего состояния в памяти:

- 1. Нажмите кнопку STO. Ее подсветка начнет мигать.
- 2. Нажмите одну из кнопок INPUT SELECTOR, соответствующую номеру ячейки, в которой должно быть сохранено текущее состояние.

Текущее состояние коммутатора будет сохранено в выбранной ячейке.

### **6.5.2 Воспроизведение сохраненного состояния коммутатора из памяти**

Для воспроизведения ранее сохраненного в памяти состояния:

- 1. Нажмите кнопку RCL. Ее подсветка начнет мигать.
- 2. Нажмите одну из кнопок INPUT SELECTOR, соответствующую номеру ячейки, в которой хранится нужное состояние коммутатора.

Коммутатор перейдет в состояние, которое хранится в выбранной ячейке.

### **6.5.3 Удаление из памяти сохраненного состояния коммутатора**

Для удаления ранее сохраненного состояния из памяти:

- 1. Одновременно нажмите на кнопки STO и RCL. Их подсветка начнет мигать.
- 2. Нажмите кнопку групп IN или OUT, соответствующую номеру очищаемой ячейки памяти.

Содержимое ячейки стирается, в нее можно записать другое состояние коммутатора<sup>1</sup>.

<sup>1</sup> Сохранение состояния коммутатора в ячейке памяти, уже содержащей данные, приводит к их потере.

# **6.6 Сброс коммутатора**

Для сброса коммутатора нажмите одновременно кнопки INPUT 1, 2 и 3. После сброса запускается внутренний тест, ход которого отображается на семисегментном индикаторе.

# **6.7 Использование кнопок TERM: 75/TTL**

Иногда в системах видеографики и мультимедиа используется композитный синхросигнал, и тогда задействуются только четыре канала: R, G, B и S. В композитном синхросигнале строчные и кадровые синхроимпульсы не разделены и обычно передаются в аналоговом виде с размахом около 1 В. Композитный синхросигнал ТТЛ-уровня встречается очень редко.

Для выбора типа синхросигнала используются кнопки TERM: 75/TTL:

- при работе с сигналом RGBHV обе кнопки должны быть отжаты
- при работе с источником, выдающим аналоговый синхросигнал1 , кнопку канала H следует установить в положение 75 (нажать)
- при работе коммутатора с аналоговыми или SDI-сигналами2 следует нажать обе кнопки H и V.

Неправильная установка кнопок может привести к повреждению источника сигнала, приемника или матричного коммутатора.

# **7 УПРАВЛЕНИЕ СИСТЕМОЙ ИЗ НЕСКОЛЬКИХ МАТРИЧНЫХ КОММУТАТОРОВ**

Матричные коммутаторы можно объединять в систему и управлять ими от одного компьютера или контроллера с последовательным интерфейсом RS-232 или RS-485. Интерфейс RS-485 позволяет объединить до семи приборов. Если первый коммутатор подключить к компьютеру через RS-232, то общее число коммутаторов в системе можно увеличить до восьми.

### **7.1 Объединение нескольких коммутаторов с использованием интерфейсов RS-232 и RS-485**

Рис. 32 на примере **VP-88ETH** иллюстрирует объединение в систему до восьми коммутаторов с использованием интерфейсов RS-232 и RS-485.

- 1. Подключите источники, приемники и сетевые шнуры ко всем **VP-88ETH**.
- 2. На каждом коммутаторе установите индивидуальный машинный номер от 1 до 8.

<sup>2</sup> Все пять каналов коммутатора идентичны по характеристикам и полосе пропускания, и могут быть использованы для сигналов любого формата.

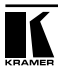

<sup>1</sup> Уточните это в руководстве по эксплуатации источника сигнала.

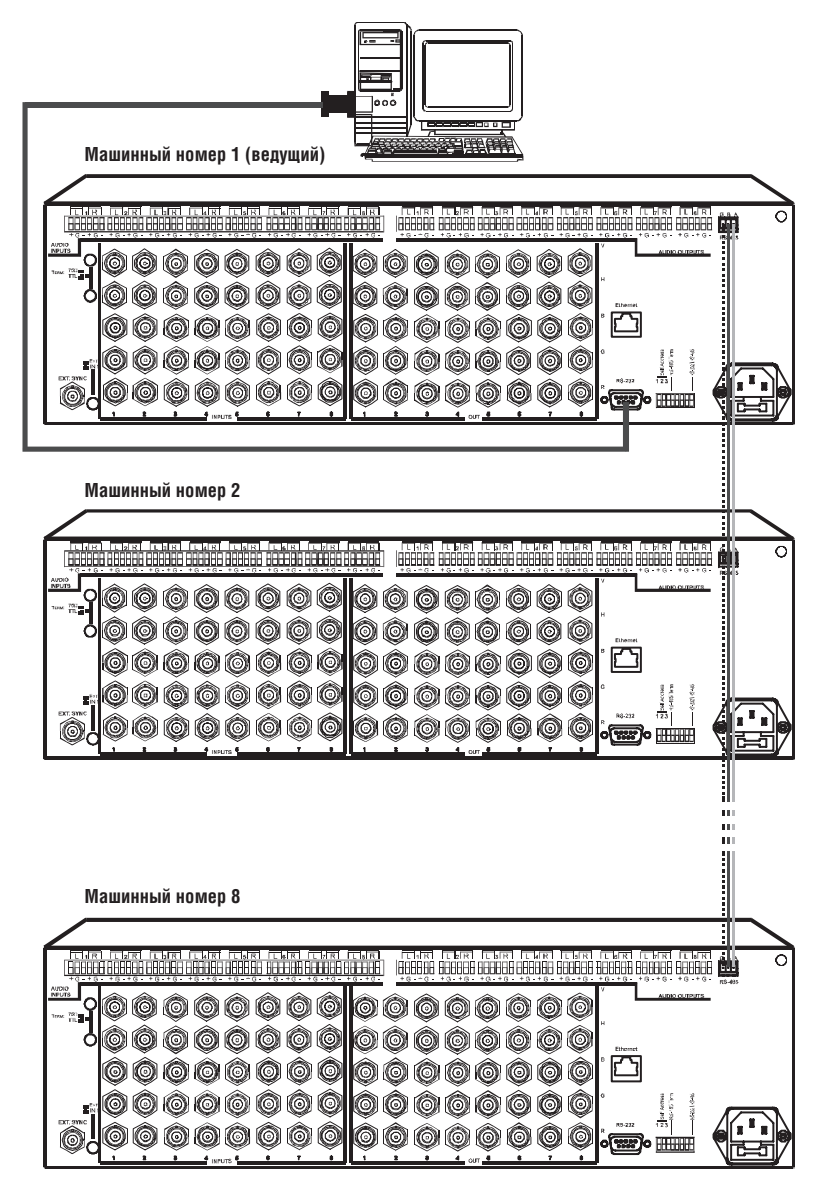

Рис. 32. Объединение нескольких коммутаторов с использованием интерфейсов RS-232 и RS-485

- 3. Коммутатор с машинным номером 1 является ведущим. Подключите порт RS-232 ведущего VP-88ETH к компьютеру через нуль-модемный адаптер, входящий в комплект поставки (рекомендуемый способ) или через кабель, выполненный в соответствии со схемой (раздел 5.2).
- 4. Подключите порты RS-485 всех коммутаторов (общим числом до восьми) к линии интерфейса RS-485.

#### $7.2$ Объединение нескольких коммутаторов с использованием интерфейса RS-485

Несколькими коммутаторами (по семи) можно управлять от одного контроллера с интерфейсом RS-485. Это может быть, например, компьютер с соответствующим адаптером, или программируемая панель дистанционного управления Kramer RC-3000 (ранее выпускавшаяся под названием VS-3000). Управление системой из нескольких коммутаторов от RC-3000 иллюстрирует рис. 33.

- 1. Отключив питание, подключите источники, приемники и сетевые шнуры ко всем VP-88ETH.
- 2. С помощью DIP-переключателей установите на каждом коммутаторе индивидуальный машинный номер в диапазоне от 2 до 8 (см. раздел  $5.5.1$ ).
- 3. Подключите терминаторы к обоим концам линии RS-485. Для этого установите на последнем VP-88ETH DIP-переключатель №4 в положение ON, а на RC-3000 выполните настройку в соответствии с руководством по эксплуатации.
- 4. Соедините линией связи клеммные блоки RS-485, расположенные на задних панелях RC-3000 и VP-88ETH:
	- $\bullet$ соедините одноименные контакты  $A(+)-A(+)$  и  $B(-)-B(-)$  клеммных блоков
	- $\bullet$ при использовании экранированной витой пары экран можно подключить к контакту общего провода G на стороне только одного из приборов (например, на RC-3000).

Включите питание коммутаторов, а затем питание полключенных к ним устройств.

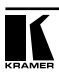

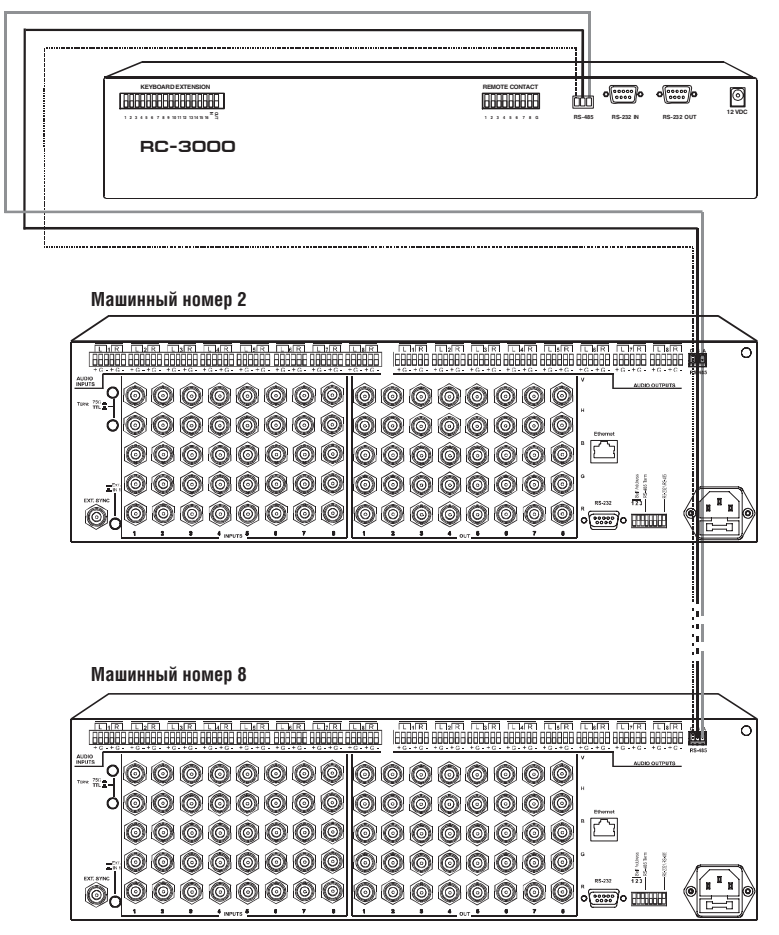

Рис. 33. Объединение нескольких коммутаторов с использованием интерфейса RS-485

# **7.3 Управление системой коммутаторов через порт Ethernet**

Для управления несколькими коммутаторами через порт Ethernet подключите ведущий коммутатор (с машинным номером 1) к порту локальной сети компьютера. Настройте компьютер в соответствии с разделом 5.4.

# **8 ТЕХНИЧЕСКИЕ ХАРАКТЕРИСТИКИ**

Технические характеристики<sup>1</sup> рассматриваемых в настоящем руководстве коммутаторов представлены в таблице 9.

Таблица 9. Технические характеристики матричных коммутаторов видеосигнала RGBHV и балансного аудиосигнала

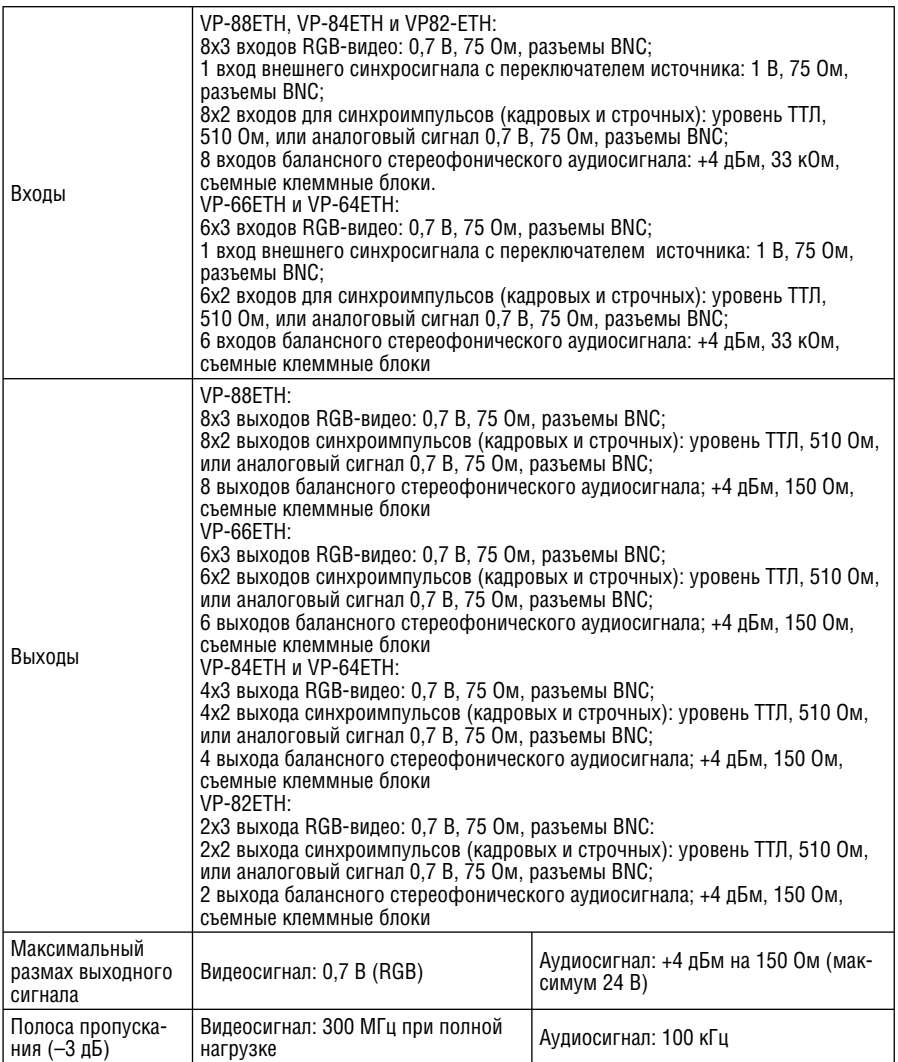

1 Технические характеристики могут быть изменены без уведомления.

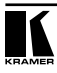

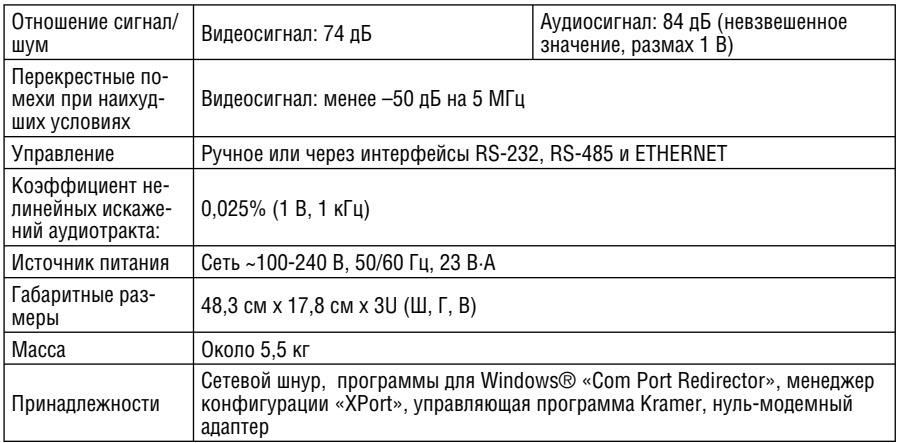

# **9 ТАБЛИЦА ШЕСТНАДЦАТИРИЧНЫХ КОДОВ ДЛЯ УПРАВЛЕНИЯ ВЕДУЩИМ КОММУТАТОРОМ**

Шестнадцатиричные коды для управления одним коммутатором с машинным номером 1 (ведущим) даны в таблице 10.

Таблица 10. Шестнадцатиричные коды управления ведущим коммутатором

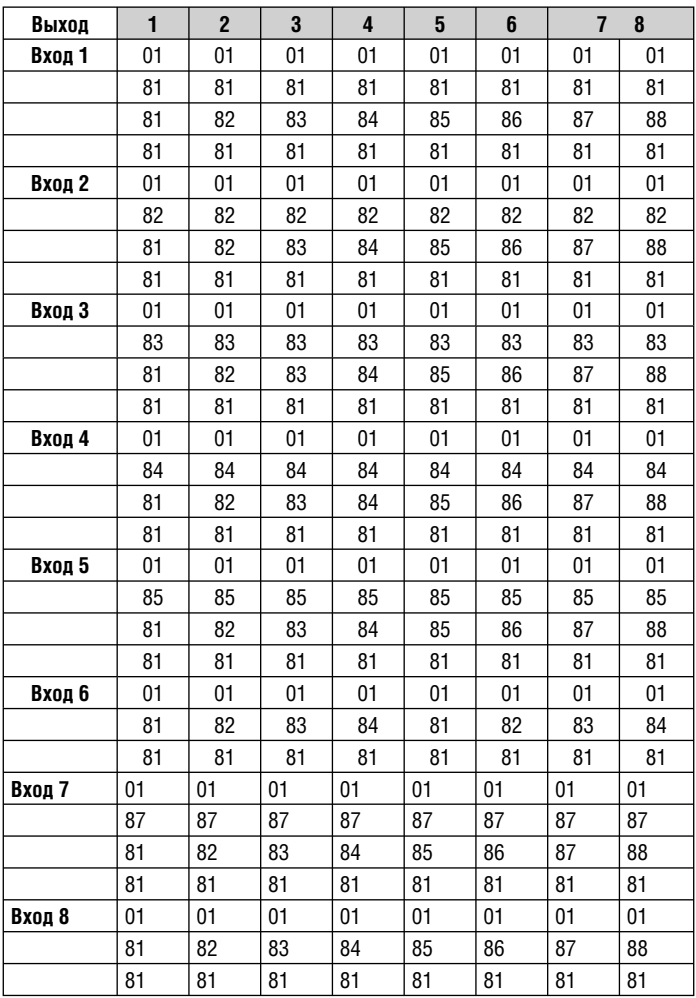

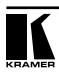

# **10 ПРОТОКОЛ ОБМЕНА**

Коммутатор **VP-88ETH** и другие коммутаторы, рассматриваемые в этом руководстве, передают и принимает данные посылками по 4 байта, содержание которых определено ниже. По умолчанию скорость передачи данных 9600 бит/с, 8 бит данных и один стоповый бит без проверки четности  $(8-N-1)$ .

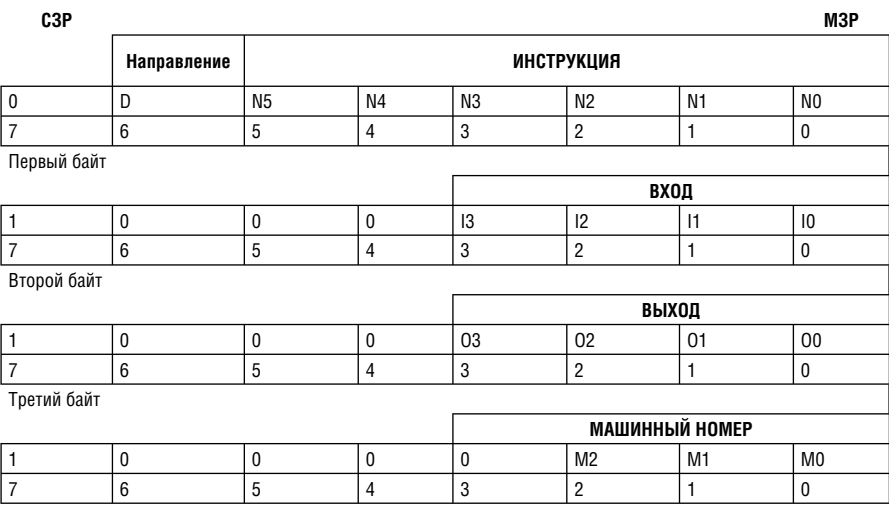

Таблица 11. Формат четырехбайтовой посылки

Четвертый байт

Первый байт: Бит 7 всегда 0.

Бит 6 (D) — направление передачи: устанавливается в 0 при передаче из компьютера в коммутатор, в 1 при передаче из коммутатора в компьютер.

Биты 5-0 (N5-N0) — инструкция.

Функция, которую должен выполнить коммутатор, задается в поле ИНСТРУКЦИЯ длиной 6 бит. Если прибор отрабатывает нажатие кнопок передней панели, то в этих битах посылки, отправляемой в компьютер, содержится код выполненной функции. Список инструкций приведен в нижеследующей таблице. В битах N5-N0 должен содержаться номер инструкции.<br>Второй байт:

Бит 7 всегда 1.

Биты 6-4 всегда 0.

Биты 3-0 (I3-I0) — номер входа.

При коммутации (т.е. выполнении инструкций с кодами 1 и 2) в поле ВХОД (4 бита) задается номер входа, который должен коммутироваться. Аналогично, при коммутации с передней панели прибора в этом поле содержится номер входа, коммутация которого была выполнена. Для отключения всех входов в поле ВХОД должно быть установлено значение 0. При выполнении других операций поле содержит значение в соответствии с нижеприведенной таблицей. Бит 7 всегла 1.

Биты 6-4 всегда 0.

Биты 3-0 (O3-O0) — номер выхода.

При коммутации (т.е. выполнении инструкций с кодами 1 и 2) в поле ВЫХОД (4 бита) задается номер выхода, на который должна быть выполнена коммутация. При коммутации с передней панели прибора в этом поле содержится номер выхода, на который была выполнена коммутация. При выполнении других операций поле содержит значение в соответствии с нижеприведенной таблицей.

Четвертый байт: Бит 7 всегда 1.

### Биты 6-3 всегда 0.

литы о сом да о.<br>Биты 2-0 (М2-М0) — машинный номер прибора.<br>Машинный номер прибора равен увеличенному на единицу коду, образованному комбинацией DIP-переключателей 1-3.

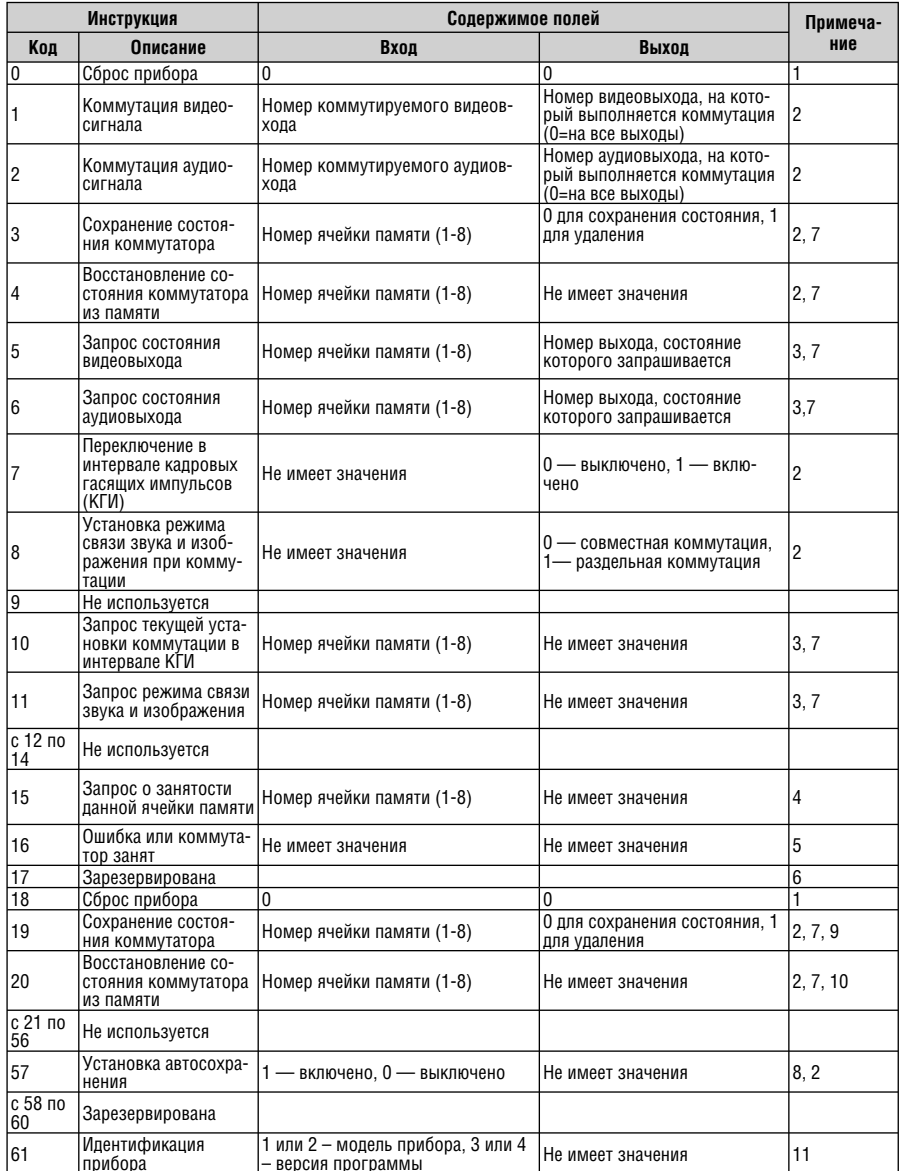

Примечания к таблице

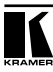

**Примечание 1.** При сбросе ведущего коммутатора (например, при его включении) в компьютер посылается код сброса. Если этот код послан коммутаторам, то произойдет их сброс в состояние, сохраненное при последнем выключении.

**Примечание 2.** Инструкция двунаправленная, т.е. если коммутатор получает этот код, он выполняет инструкцию. Если коммутатор выполняет команду, поданную нажатием кнопки на передней панели, то он отправляет этот код. Например,

если компьютер отправил четырехбайтовую посылку

 0000 0001 1000 0101 1000 1000 1000 0011

то коммутатор с машинным номером 3 подключит вход 5 к выходу 8.

Если оператор с помощью кнопок передней панели выполнит коммутацию входа 1 на выход 7, то коммутатор отправит в компьютер следующую посылку:

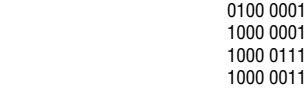

Если компьютер посылает одну из инструкций этой группы коммутатору и она корректна, то коммутатор отвечает отправкой принятой четырехбайтовой посылки, в которой устанавливает в единицу бит НАПРАВЛЕНИЕ первого байта.

**Примечание 3.** В ответ на инструкцию-запрос коммутатор отсылает неизменными полученные код инструкции и содержимое поля ВХОД, а в поле ВЫХОД устанавливает значение запрошенного параметра. Параметры в ответах на инструкции 10 и 11 определены в описании инструкций 7 и 8 соответственно. Например, если текущей в приборе с машинным номером 5 является установка раздельной коммутации видео и звука, то ответом на посылку

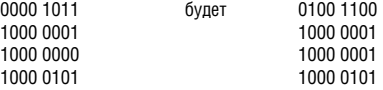

**Примечание 4.** Ответ на запрос о занятости ячейки памяти такой же, как и в примечании 3, за исключением того, что поле ВЫХОД устанавливается в 0 при отсутствии данных в ячейке и в 1 при наличии записанного в ней состояния коммутатора.

**Примечание 5.** Код ошибки выдается коммутатором, если он получил некорректный код инструкции или параметр в инструкции находится за пределами допустимого диапазона (например, при попытке сохранить состояние в ячейке памяти с номером более 8, или выполнить коммутацию входа или выхода с номером, превосходящим максимальный). Код ошибки также выдается, если при получении команды по интерфейсу RS-232 выполнялось программирование коммутатора с передней панели. Этот код не предназначен для отправки в коммутатор.

**Примечание 6.** Этот код зарезервирован для внутреннего использования.

**Примечание 7.** Ячейка №0 имеет смысл текущего состояния коммутатора, а в ячейках с номерами 1 и выше сохраняются состояния коммутатора. Номера этих ячеек используются в командах сохранения и восстановления состояний.

**Примечание 8.** В норме текущее состояние коммутатора запоминается при каждом его изменении. Функция автосохранения может быть отключена посылкой этого кода. Обратите внимание: при включении прибора автосохранение настроек всегда автоматически разрешается.

**Примечание 9.** Эта инструкция идентична инструкции 3, которую использует коммутатор для отсылки в компьютер. **Примечание 10.** Эта инструкция идентична инструкции 4, которую использует коммутатор для отсылки в компьютер.

**Примечание 11.** Это запрос для идентификации коммутаторов в системе. Если в поле ВХОД заданы коды 1 или 2, то прибор пришлет в ответ свое наименование. Отклик прибора представляет собой десятичное значение в полях ВХОД и ВЫХОД. Например, ответом на запрос наименования прибора №1 будет

```
 0111 1101
10001000 (т.е. 128 + 8)
 1000 1000 (т.е. 128 + 8)
 1000 0001
```
 Если в поле ВХОД установлены коды 3 или 4, то соответствующий прибор пришлет в ответ номер версии своей микропрограммы. Как и в предыдущем случае, отклик прибора представляет собой десятичное значение в полях ВХОД и ВЫХОД. В поле ВХОД содержится часть номера версии до десятичной точки, в поле ВЫХОД — часть номера после точки. Например, для версии 3.5 будет получен отклик:

```
 0111 1101
 1000 0011 (т.е. 128 + 3)
 1000 0101 (т.е. 128 + 5)
 1000 0001
```
### **Ограниченная гарантия**

Kramer Electronics (далее — Kramer) гарантирует качество изготовления данного изделия и отсутствие дефектов в использованных материалах на оговорённых далее условиях.

#### **Срок гарантии**

Гарантия распространяется на детали и качество изготовления в течение трех лет со дня первичной покупки изделия.

### **Кто обеспечивается гарантией**

Гарантией обеспечивается только первичный покупатель изделия.

#### **На что гарантия распространяется, а на что — нет**

Исключая перечисленные ниже пункты, гарантия покрывает случаи дефектности материалов или некачественного изготовления данного изделия. Гарантия не распространяется на:

- 1. Любые изделия, не распространяемые Kramer или приобретённые не у авторизованного дилера Kramer. Если Вы не уверены, является ли торгующая организация уполномоченным представителем Kramer, свяжитесь, пожалуйста, с одним из наших агентов, перечисленных в списке на web-сайте www.kramerelectronics.com.
- 2. Любые изделия, серийный номер на которых испорчен, изменён или удалён.
- 3. Повреждения, износ или неработоспособность, являющиеся следствием:
	- i) Аварии, применения не по назначению, неправильного обращения, небрежного обращения, пожара, наводнения, молнии или иных природных явлений.
	- ii) Изменения конструкции или невыполнения требований инструкции, прилагаемой к изделию.
	- iii) Ремонта или попытки ремонта кем-либо, кроме уполномоченных представителей Kramer.
	- iv) Любой транспортировки изделия (претензии следует предъявлять службе доставки).
	- v) Перемещения или установки изделия.
	- vi) Любого иного случая, не относящегося к дефектам изделия.
	- vii) Неправильного использования упаковки, корпуса изделия, применения кабелей и дополнительных принадлежностей совместно с изделием.

#### **Что мы оплачиваем и что не оплачиваем**

Мы оплачиваем работы и материалы, затрачиваемые на изделие, покрываемое гарантией. Не оплачиваются:

- 1. Расходы, сопутствующие перемещению или установке изделия.
- 2. Стоимость первоначального технического обслуживания (настройки), включая регулировки, осуществляемые пользователем или программирование. Данная стоимость определяется дилером Kramer, у которого было приобретено оборудование.
- 3. Затраты на перевозку.

### **Как получить гарантийное обслуживание**

- 1. Чтобы получить обслуживание изделия, Вы должны доставить устройство (или отправить его, транспортные расходы оплачены) в любой сервисный центр Kramer.
- 2. При необходимости гарантийного обслуживания следует представить помеченный датой покупки товарный чек (или копию) и приложить его к изделию при отправке. Также, пожалуйста, вышлите любой почтой сведения о Вашем имени, названии организации, адресе и описание проблемы.
- 3. Координаты ближайшего уполномоченного сервисного центра Kramer можно узнать у авторизованного дилера.

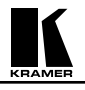

### **Ограничение подразумеваемых гарантий**

Все подразумеваемые гарантийные обязательства, включая гарантии торговой ценности и соответствия для применения в определённой области, ограничиваются продолжительностью действия данной гарантии.

#### **Исключение повреждений**

Обязательства Kramer по отношению к любым дефектным изделиям ограничиваются ремонтом или заменой изделия, по нашему усмотрению. Kramer не несет ответственность за:

- 1. Повреждения иного имущества, вызванные дефектами данного изделия, ущерб, полученный вследствие неудобства изделия в работе, ущерб при невозможности использования изделия, потери времени, коммерческие потери; или
- 2. Любой другой ущерб, случайный, преднамеренный или иного рода. В некоторых странах могут не действовать ограничения на срок действия подразумеваемой гарантии и/или не допускается исключать или ограничивать гарантию при возникновении случайного или преднамеренного ущерба; таким образом, вышеприведенные ограничения и исключения могут на Вас не распространяться.

Данная гарантия предоставляет вам особые законные права, и Вы также можете воспользоваться другими правами, состав которых зависит от места Вашего проживания.

**Примечание**: Все изделия, возвращаемые Kramer для обслуживания, должны получить первоначальное подтверждение, каковое может быть получено у Вашего дилера.

Данное оборудование прошло проверку на соответствие требованиям:

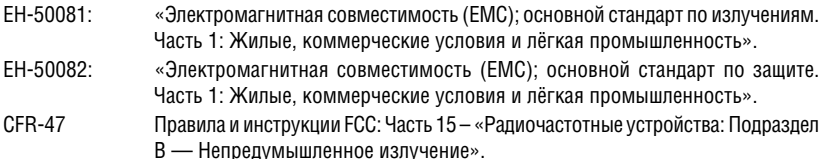

#### **Осторожно!**

- Обслуживание аппаратуры может производить только уполномоченный Kramer технический персонал. Любой пользователь, вносящий изменения или дополнения в конструкцию устройства без ведома изготовителя, теряет разрешение на использование данного оборудования.
- Пользуйтесь источником питания постоянного тока, входящим в комплект поставки.
- Применяйте, пожалуйста, рекомендованные типы соединительных кабелей для подключения устройства к другому оборудованию.

**Перечень организаций, осуществляющих продажу нашей продукции, приведён на нашем web-сайте www.kramerelectronics.com или www.kramer.ru. С данных сайтов можно также отправить письмо в правление компании. Мы рады Вашим вопросам, замечаниям и отзывам.**